# **Turnitin** Originality Check **論文原創性比對系統(學生版)**

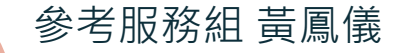

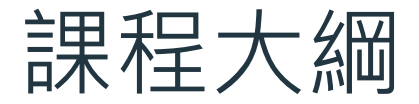

#### $01$  法源規範 淡江大學研究生學位 考試辦法

#### 03 示範操作 使用Turnitin四步驟

工具簡介 Turnitin 論文原創性 比對系統

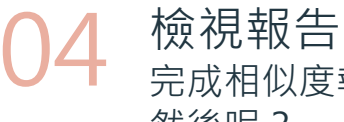

完成相似度報告, 然後呢?

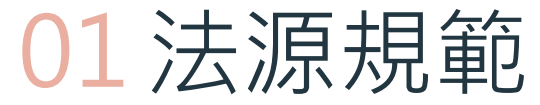

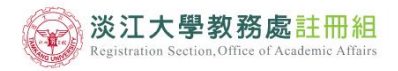

教務處 註冊組 課務組 教師教學發展中心 招生策略中心 通識與核心課程中心 淡江大學

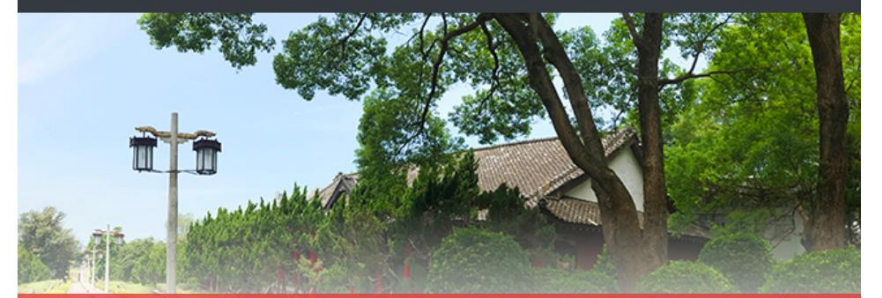

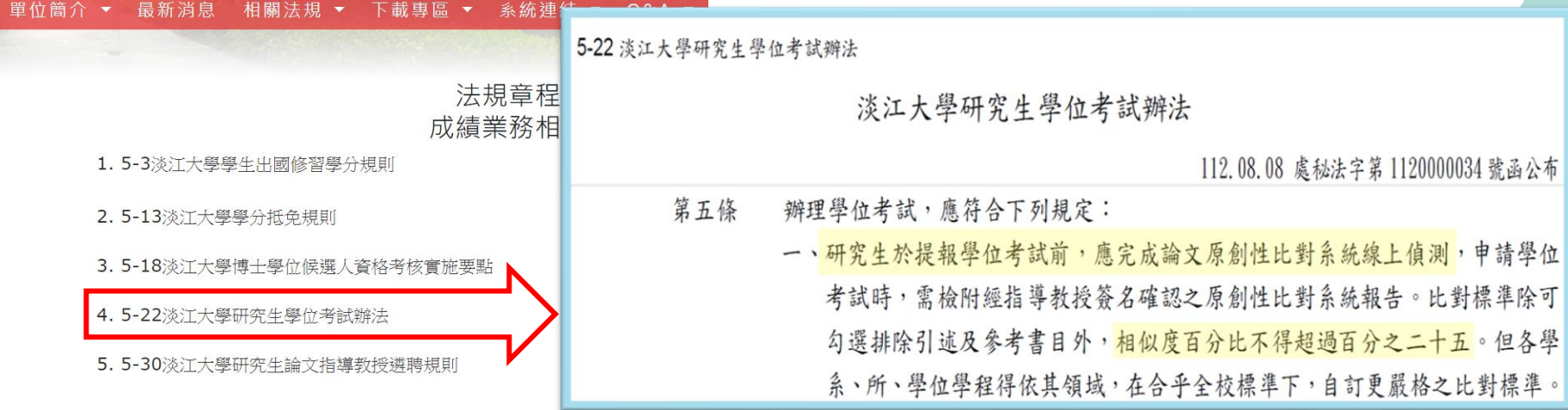

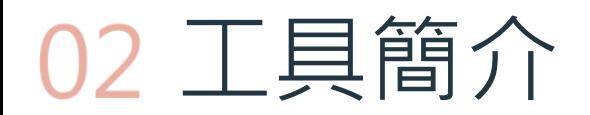

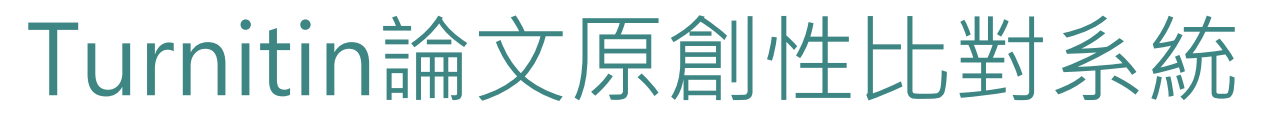

- 簡介:
	- 全稱為Turnitin Originality Check, 是本校目前採用的論文比對系統
- 比對來源主要為:
	- 學術期刊
	- 公開網頁資源
	- 全球儲存庫文稿
- 申請使用對象(須審核) :
	- 本校教職員生

#### **研究生於學位考試當學期或前一學期** 本圖資料來源:https://www.igroup.com.tw/turnitin-feedback-studio/ **申請Turnitin帳號即可**

**畢業離校後帳號會自動刪除**

#### 全球 140 個國家超過 18,000 個機構、3,400萬位學生都在使用Turnitin

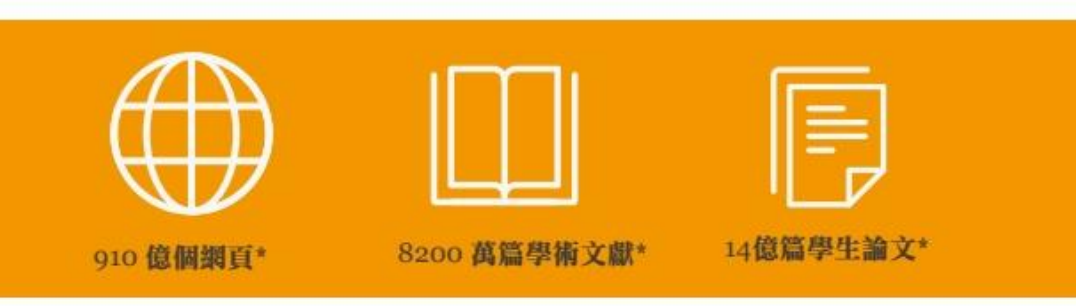

\*2021 April updated.

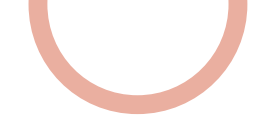

### 「論文**線上原創性偵測系統**比對報告」

#### ⚫ 是什麼?

利用線上比對系統比對出自己的論文與其他已發表文章的內容是否有相似之處,並產生相似比例 報告,藉此重新檢視並確認引用來源等,在發表前即時修正,提升論文品質。

- 目的:
	- 提醒——若引用已發表過的文獻,都應引述或改寫,並註明出處。
	- 提升—寫作原創性、確保文獻引用適切性、自我檢視相似度及避免潛藏的抄襲威脅。
- ⚫ 如何做?
	- 利用論文原創性比對系統(Turnitin或其他)→上傳論文比對→產生比對報告→與指導教授討論

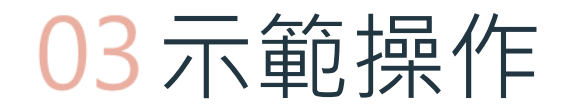

### 使用Turnitin好簡單 4步驟STEP BY STEP

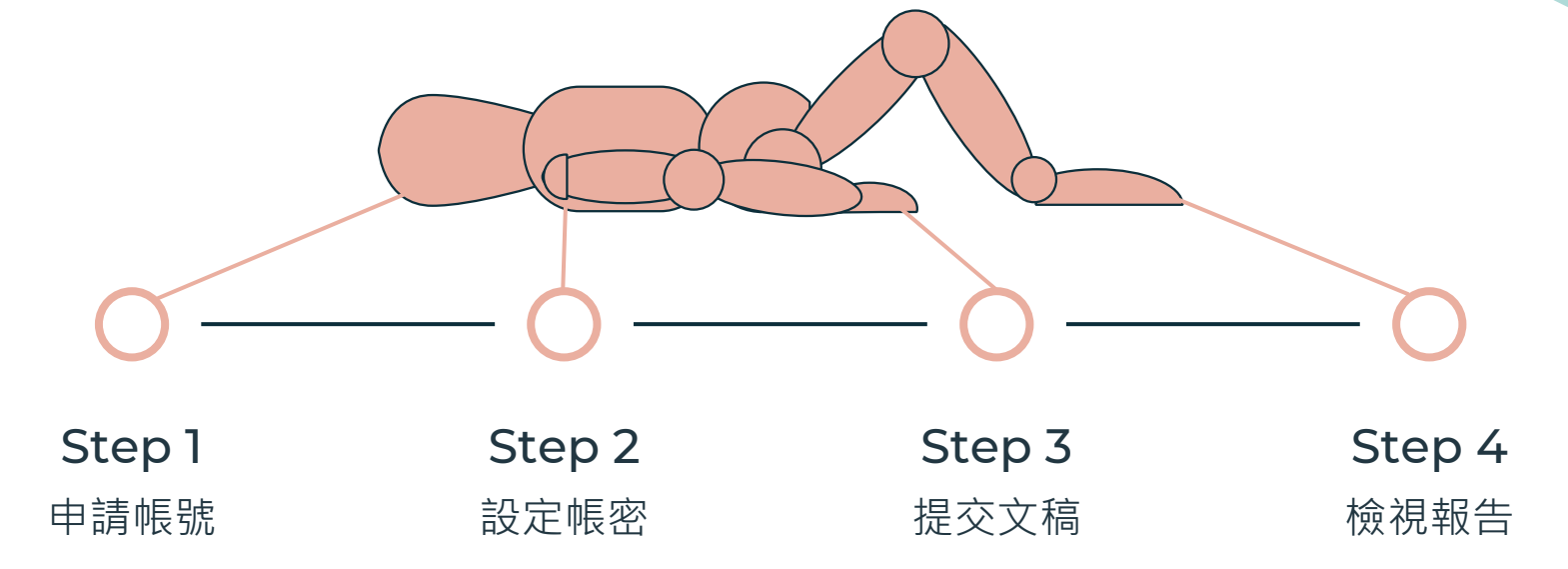

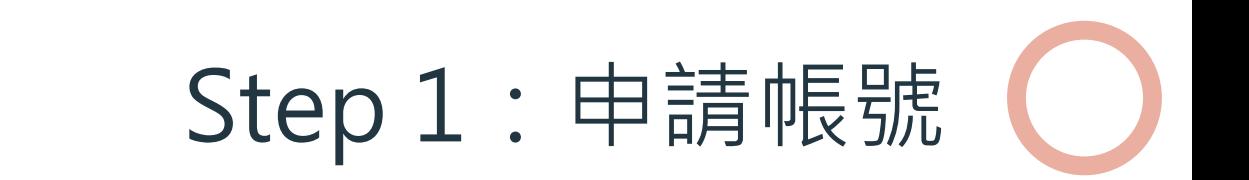

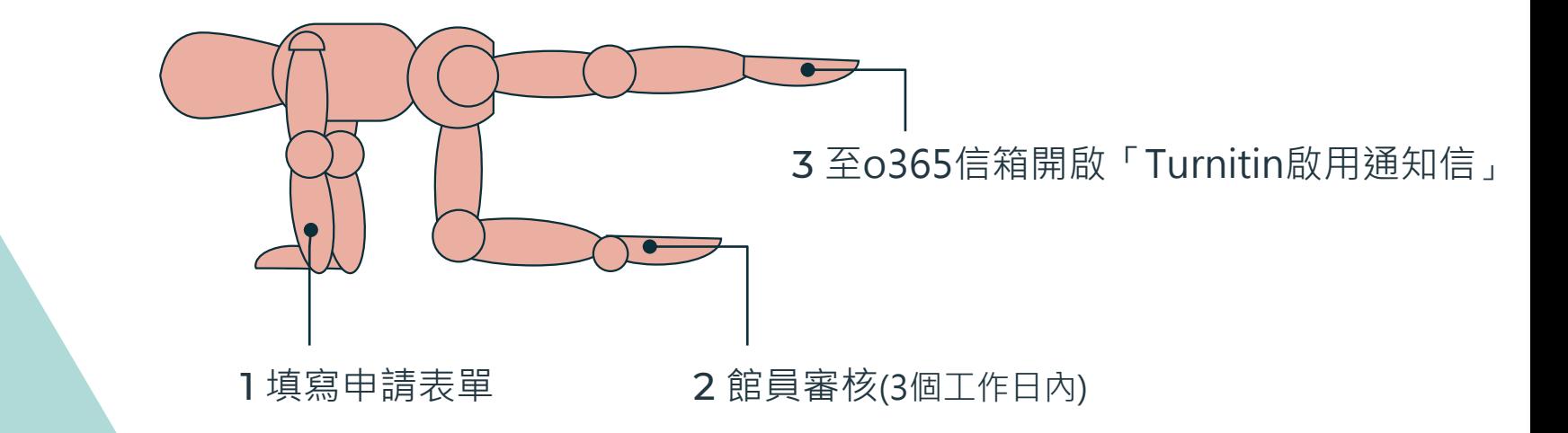

## Step 1: 申請帳號

#### 20 没江大學 覺生紀念圖書館

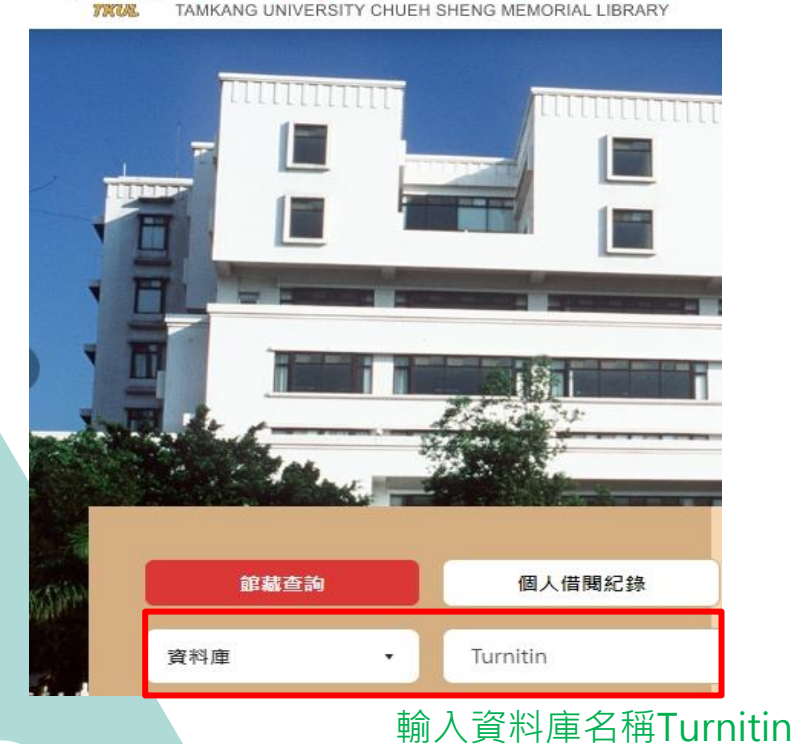

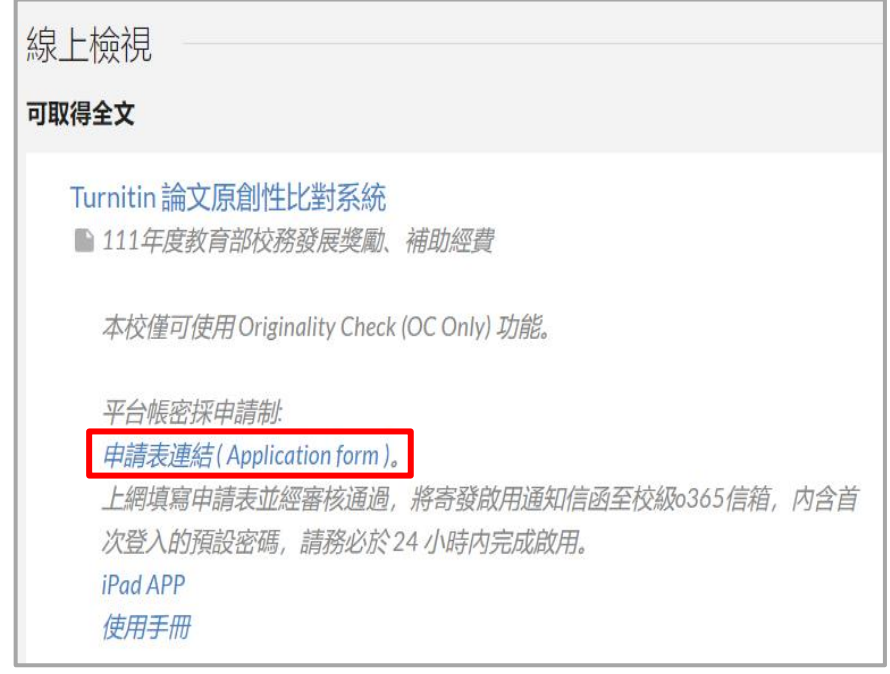

# Step 1 : 申請帳號

∎⊡ … **(h)** 中文 (繁體)

### Turnitin 帳號申請表 **Application for Turnitin Account**

註冊前,請詳閱以下說明: 1.請確實完整填寫註冊所需資訊。 2.註冊完,將在三個工作日內收到「Turnitin開通通知信」(如未收到請檢查是否在垃圾郵件)。 3.「Turnitin開通通知信」將寄至校級O365信箱,如,學號/人員代號@o365.tku.edu.tw。 4.姓、名請填寫真實姓名。 5.依據本校個資管理政策聲明(http://www.tku.edu.tw/notify.asp),您的資料僅作為圖書館提供Turnitin帳號申請之用, 請放心填寫。

Welcome to register to use the Turnitin Originality Check System, please fill in the application form below, 1.You will receive a "Turnitin activation notification letter" within three workdays (if you have not received the letter, please check whether it is classified as spam). 2."Turnitin activation notification letter" will send to your TKU 0365 mailbox. 3. Please type in your first name and last Name in English. 4. According to "TKU Personal Information Management Policy Declaration", information collected from this form is used only for TKU Library to create -Turnitin account. https://english.tku.edu.tw/Information\_Statement.asp

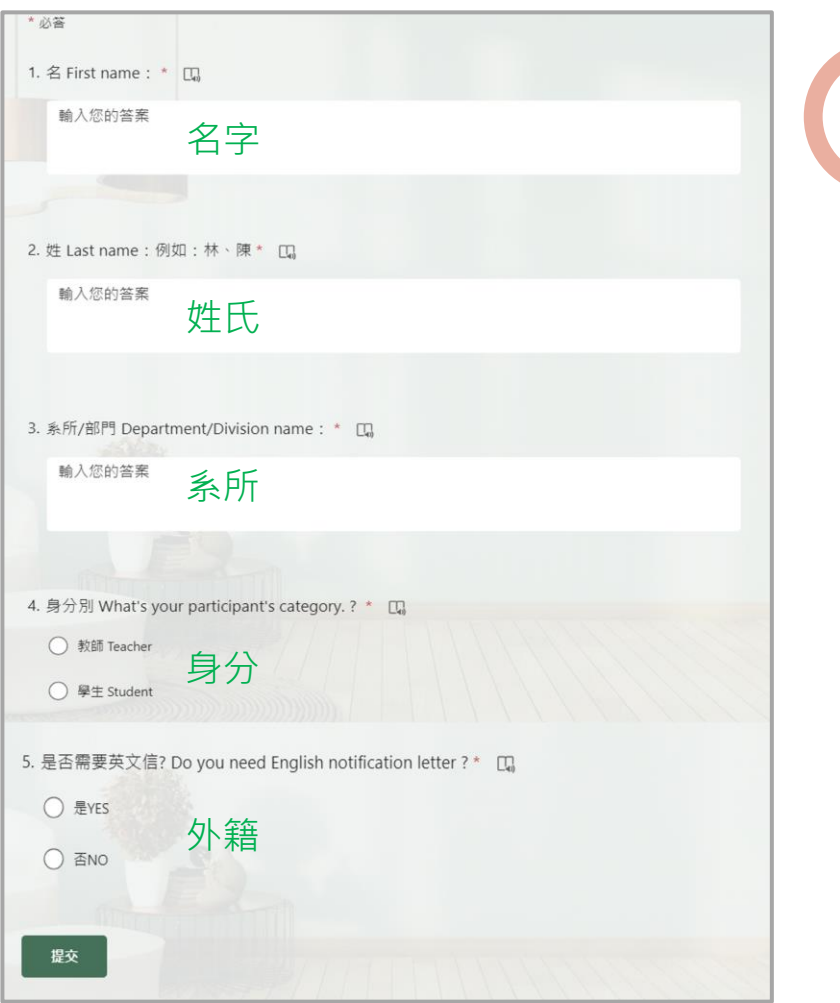

## Step 1 : 申請帳號

Turnitin 帳號申請表 **Application for Turnitin Account** 

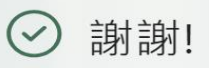

申請成功,審核後Turnitin會寄發通知至O365信箱,務必於24小時內建立密碼開通帳戶。 最後一步驟,加入《不可不知Turnitin》獲取最新資訊https://reurl.cc/MyQzp3

→ 中文(繁體)

Successfully submitted! Turnitin will

automatically send an E-mail, Please check out the O365 mailbox within 24 hours. You can join the "You Need to Know About Turnitin" Community https://reurl.cc/MyQzp3

只需儲存您的回應,就能保留資訊。

儲存我的回應

**申請完成,待館員審核通過,**Turnitin**會寄出啟用帳號通知信**

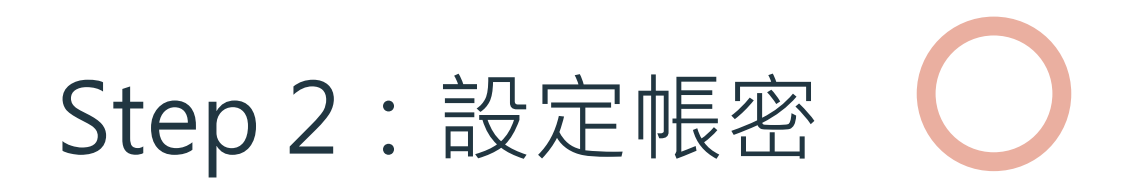

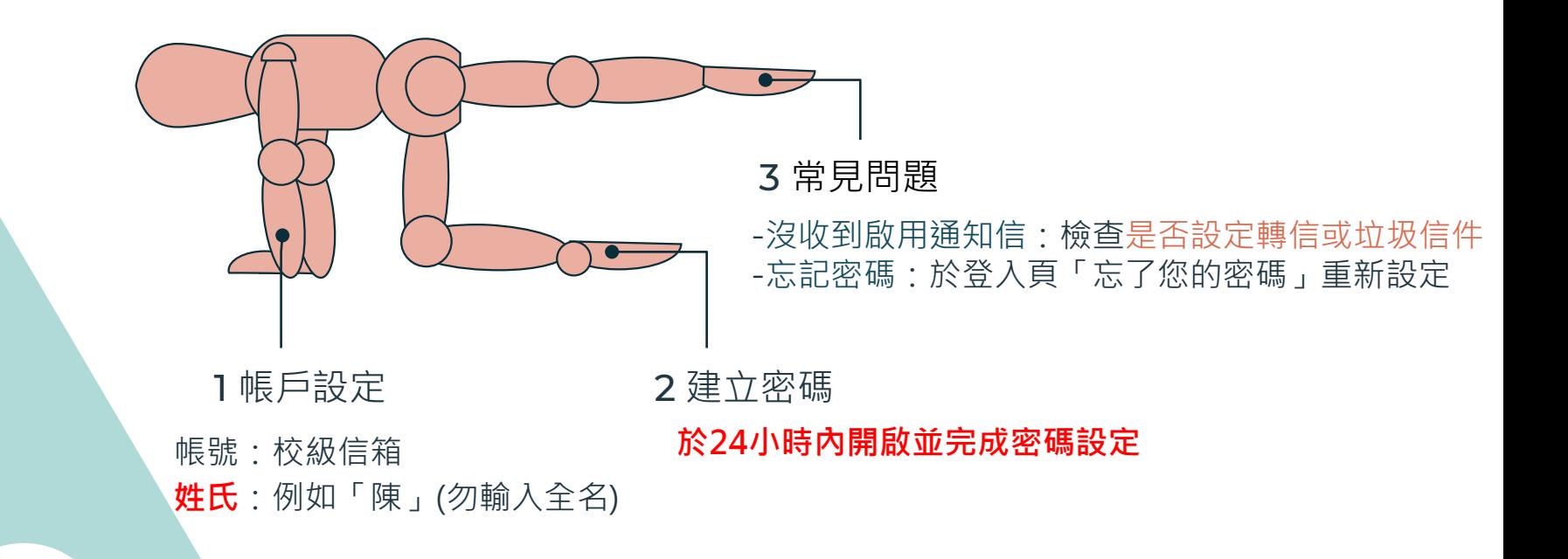

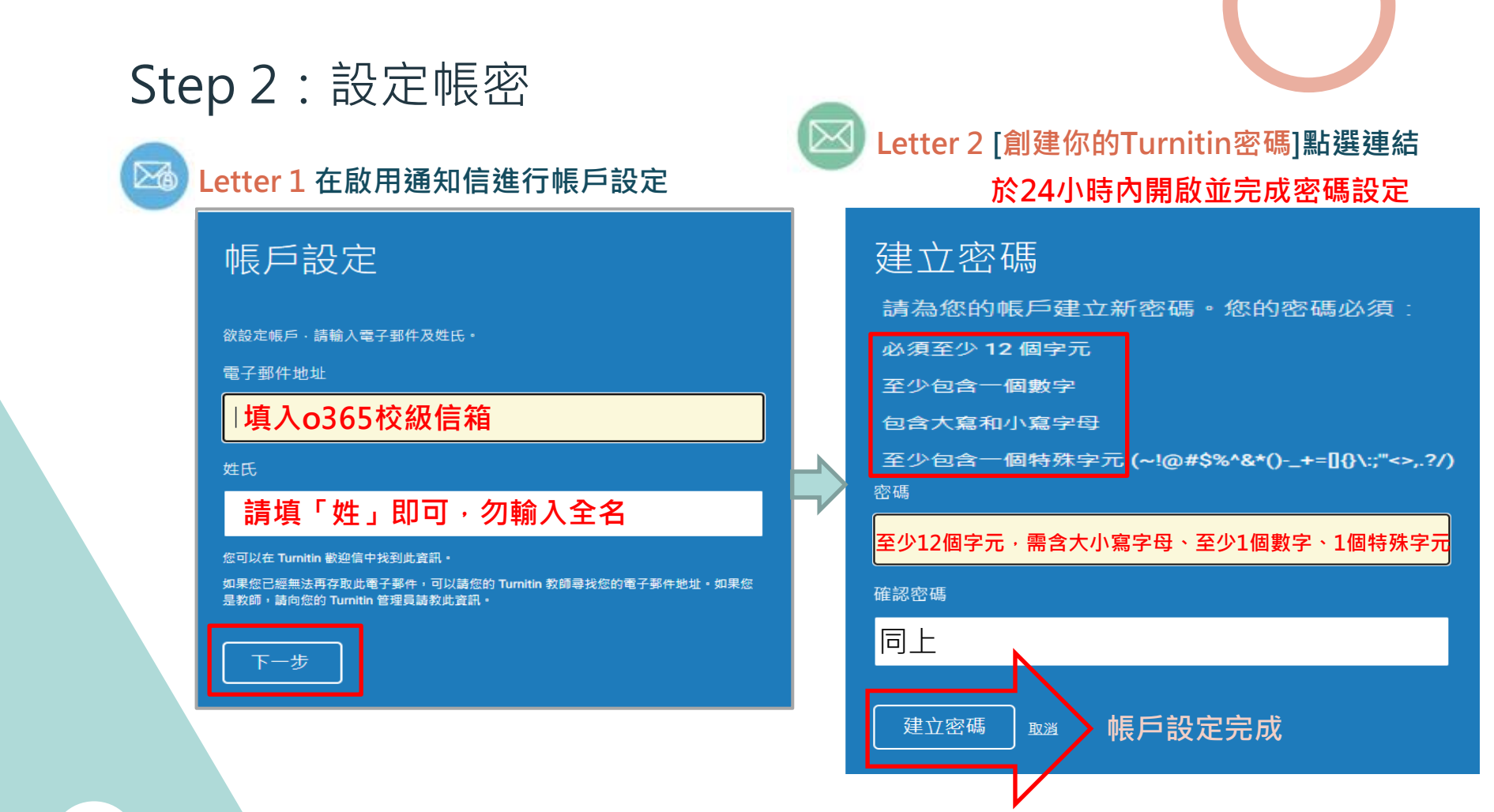

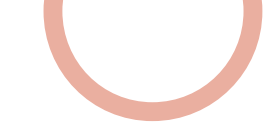

### Step 2: 設定帳密—–沒收到啟用通知信?

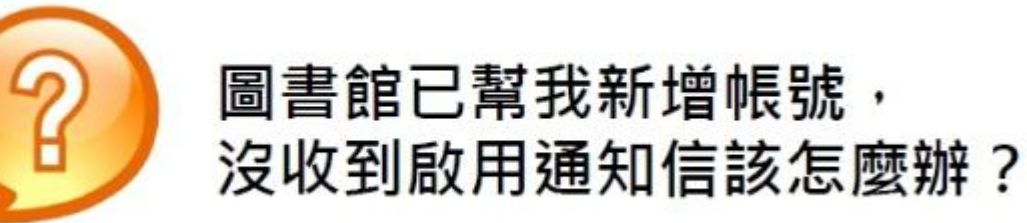

### 1.檢查垃圾信件夾

2.確定收件信箱為o365校級信箱或設定轉信 3.若仍有問題則請來信或來電#2365至圖書館參考組

### Step 2: 設定帳密—忘記密碼

### 請開啟Turnitin首頁 www.turnitin.com

#### 點選右上角「登入」

 $\overline{\mathbf{z}}$  turnitin

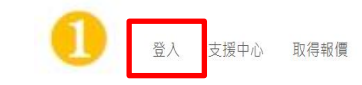

重新設定 密碼 讓學生能夠盡其所能, 忘記密碼 完成 原創作品

為何選擇 Turnitin 產品 合作夥伴 媒體中心 Q

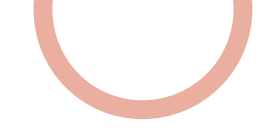

### Step 2: 設定帳密––忘記密碼

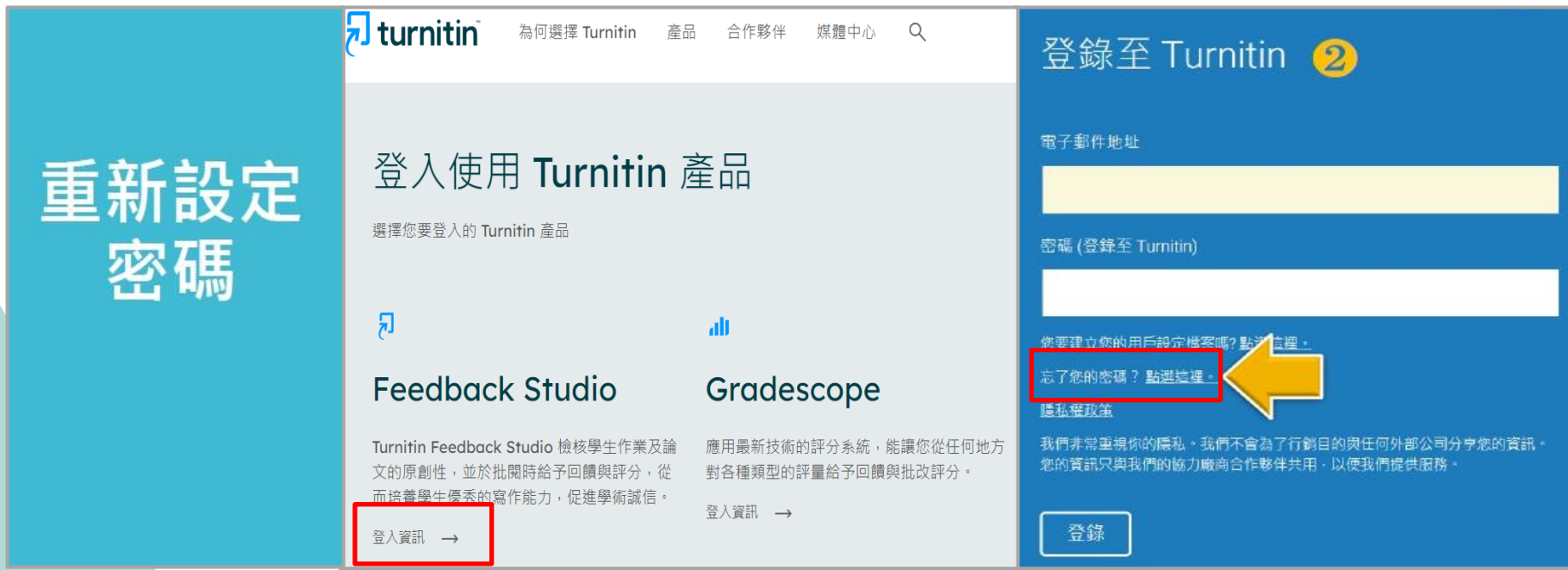

### Step 2: 設定帳密—忘記密碼

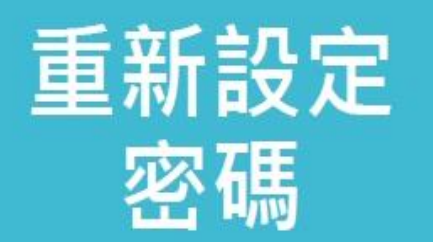

### 重新設定用戶密碼 8

請輸入您用來建立您的用戶設定檔案的的電子郵件地址。完成後,點選"下一步"。

電子郵件地址

#### **輸入向學校申請時用的E-mail 若無法確認請與圖書館聯繫**

如果您不知道您帳戶的電子郵件地址...

請要求您的指導教師 (或 Turnitin 管理員, 若您是指導教師的話) 幫您查詢您的電子郵件地址。

備註:因為隱私同意書的約束, Turnitin 不能公開您的電子郵件地址 - 甚至是公開給您自己 · 您必 須從您的機關獲得此資訊。

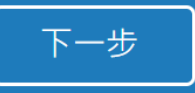

### Step 2: 設定帳密—忘記密碼

#### 重新設定用戶密碼 4 若您記得您的秘密安全問題的答案 · 請輸入在底下 · 結束後 · 點選 "下一頁" · 若您使用另一種語言 ( 跟您現在閱讀的語言不同的語言 ) 來問您的安全問題 · 請 從以下的列表來選擇您的語言: 繁體中文  $\checkmark$ 秘密安全問題: 您的老家位於哪條街上? 答案: 忘了您的答案? 請注意所有的密碼都是區分大小寫的。請檢查下您的垃圾郵件匣看是否有密碼重 置郵件・有時該郵件會被過濾到垃圾郵件匣・這封郵件發自 noreply@turnitin.com。您可能需要將該位址加入過濾系統白名單。 **加强 网络**收信點選重設密碼連結 下一步

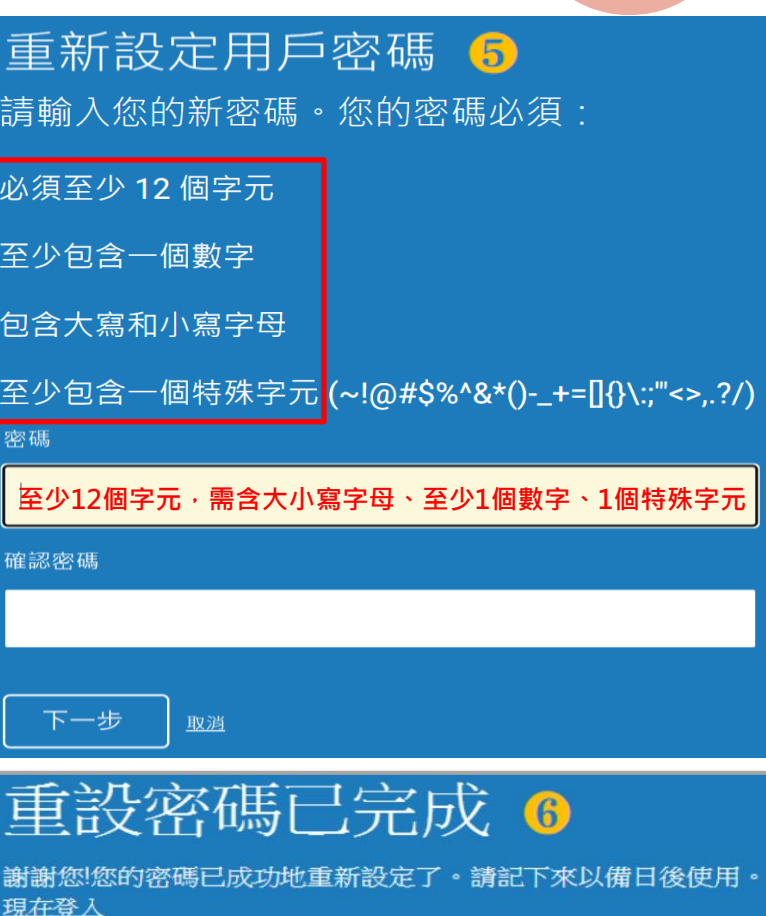

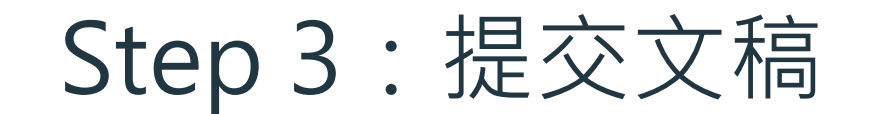

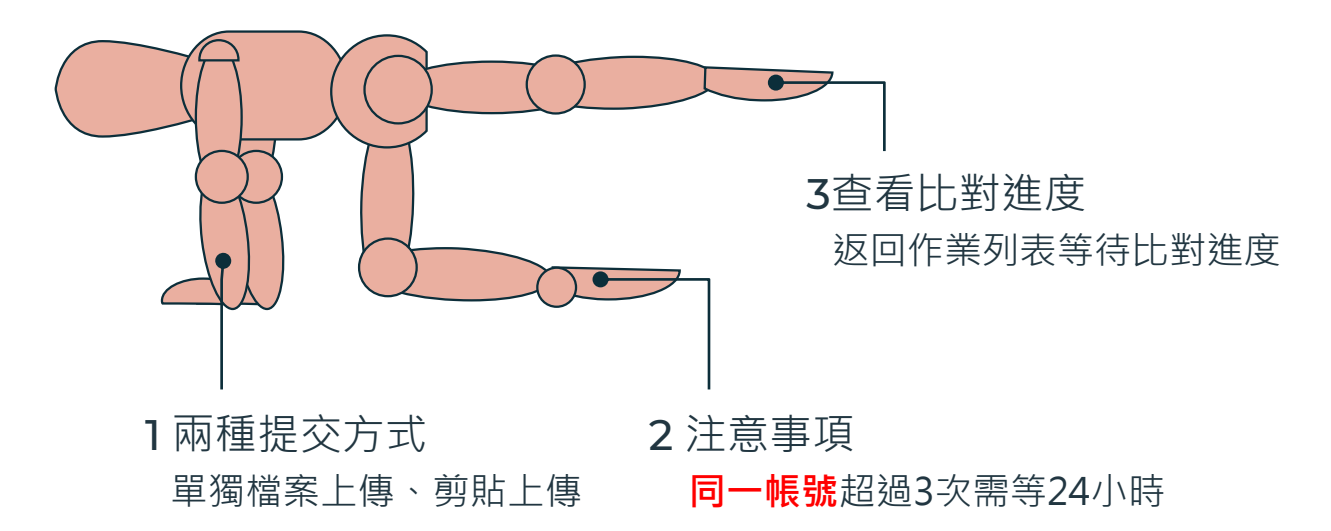

**學生超過3次重新提交,第4次起每次須等待24小時後才 能看到原創性報告**

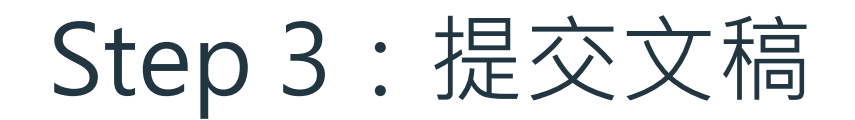

#### 20 没江大學覺生紀念圖書館

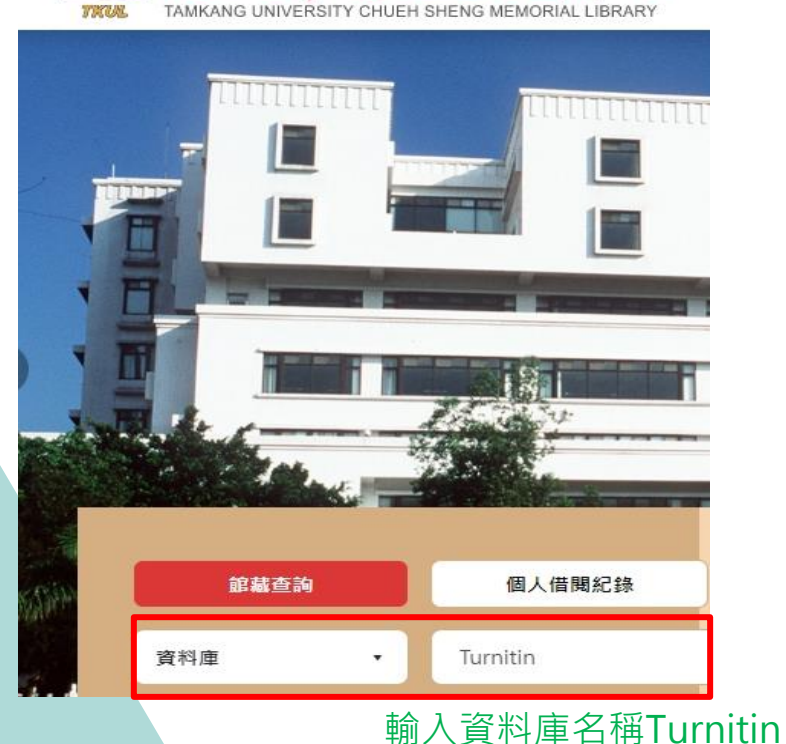

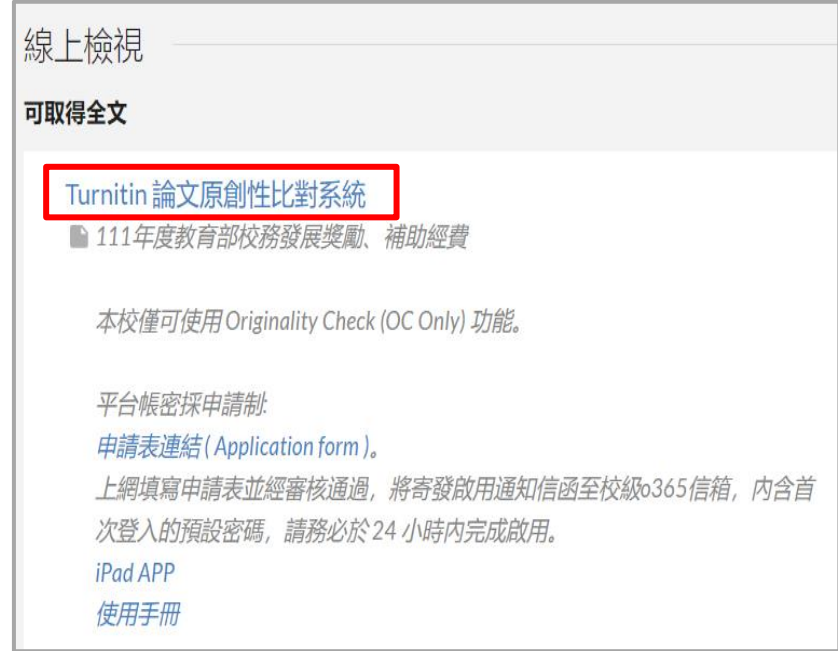

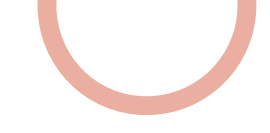

## ⚫**登入Turnitin 系統** Step 3:提交文稿

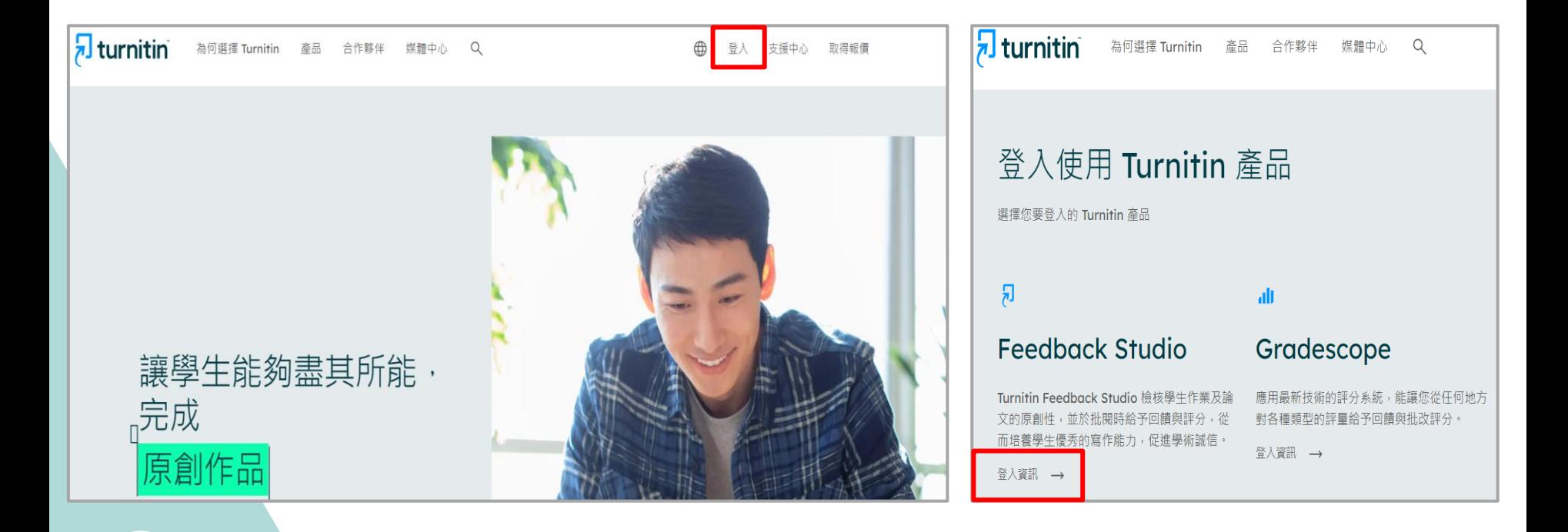

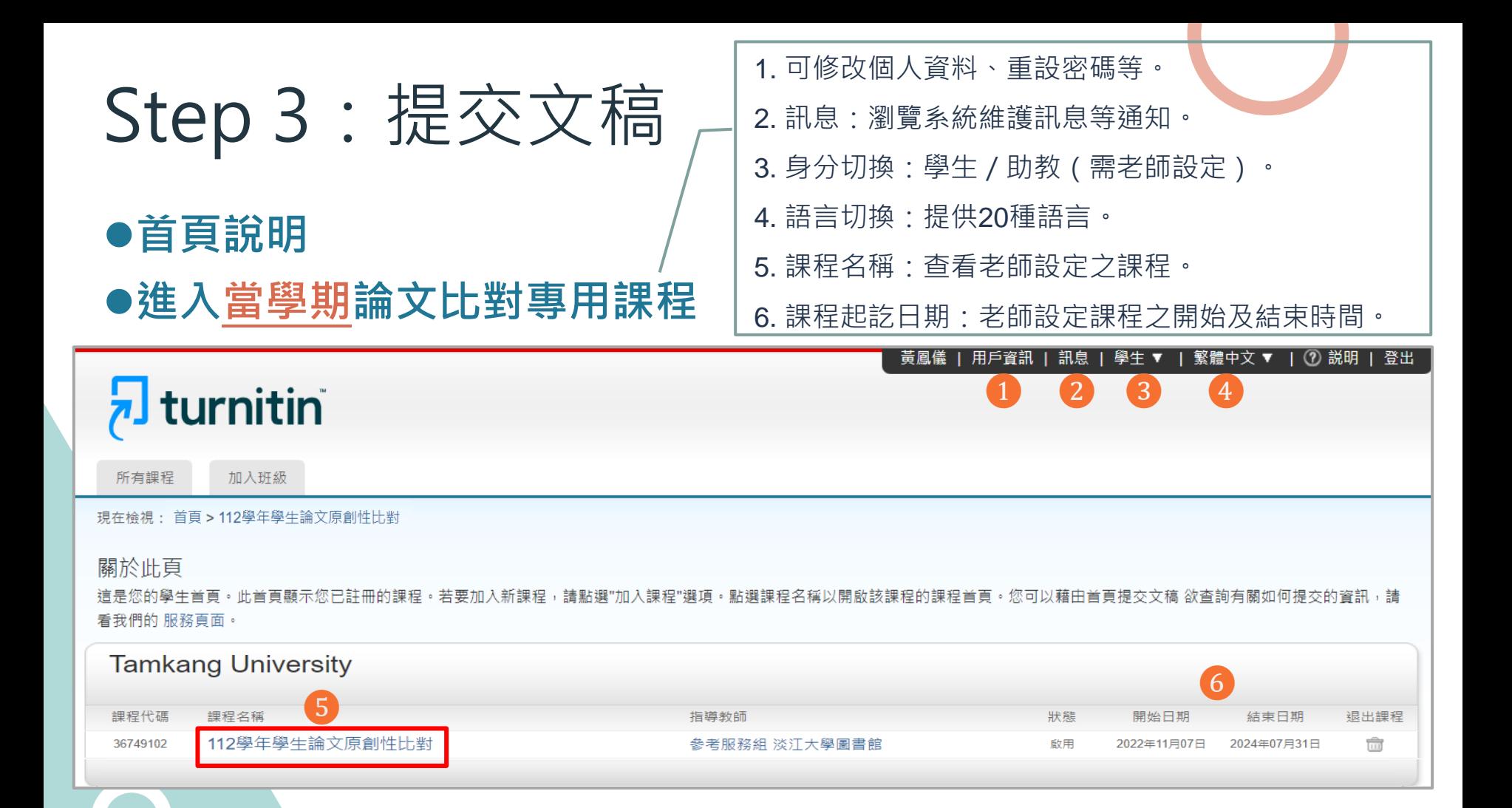

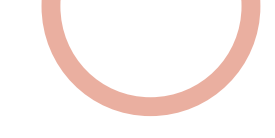

### <mark>分 turnitin ●準備好文稿→點選上傳</mark> Step 3:提交文稿

行事曆

討論

我的成績

課程資料夾

現在檢視: 首百 > 112學年學生論文原創性比對

歡迎來到您的新課程首頁! 歡迎您來到新的課程主頁!您可以在課程主頁中看到課程中的所有作業、查看作業資訊、上傳文稿及檢視文稿回饋。

將游標停留在各個項目上以杳看更多資訊。

#### 課程主頁

您的課程主頁。請點選作業欄位右方之「上傳」按鈕上傳文章。若「上傳」按鈕顯示為灰色,表示此作業不允許上傳。若作業允許重新上傳,在上傳第一份文稿後,提交按鈕會顯示為「重 狺是 新上傳」點選「杳看」可開啟已上傳的內容。作業的發表日後,也將可以點選「杳看」來檢視文章的回饋

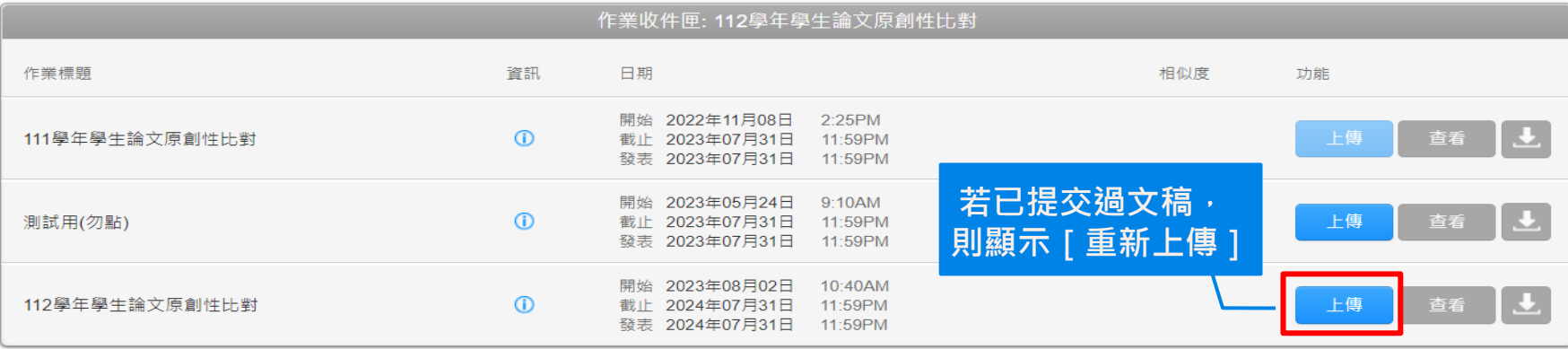

 $\infty$ 

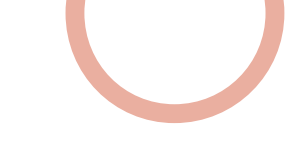

# Step 3:提交文稿 **兩種文稿上傳方式**

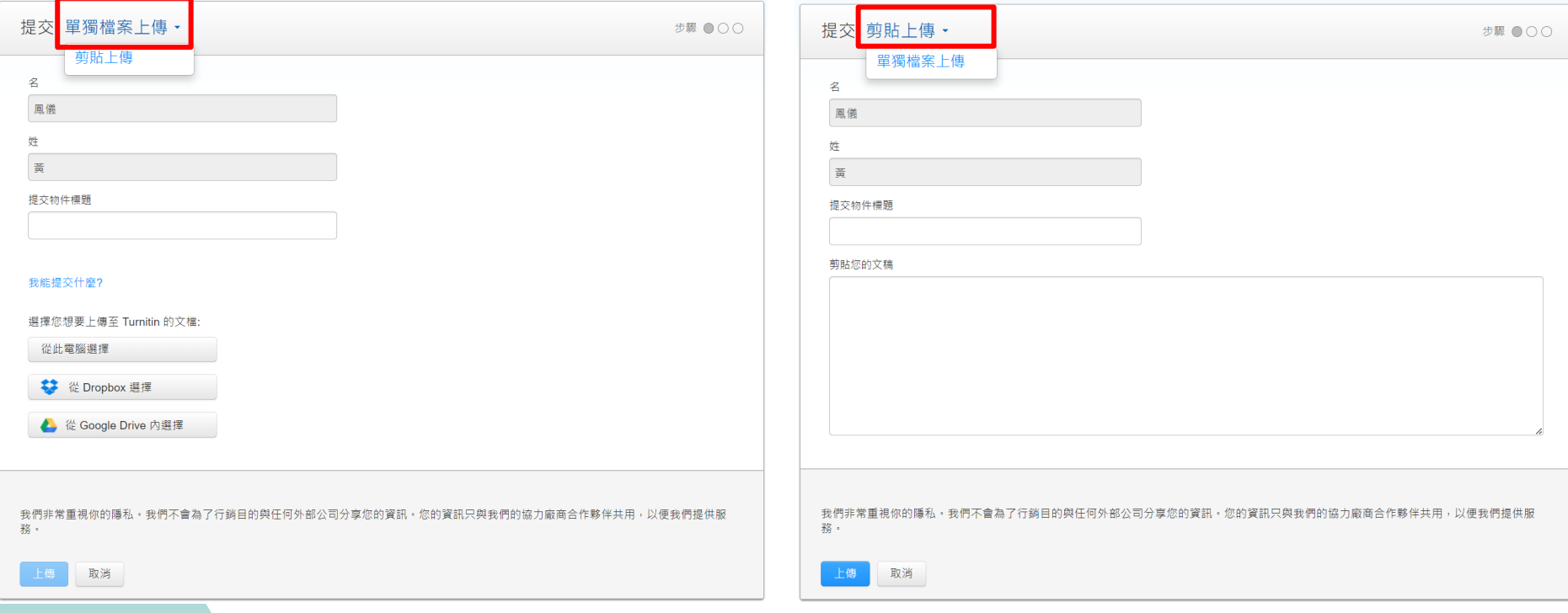

# Step 3:提交文稿

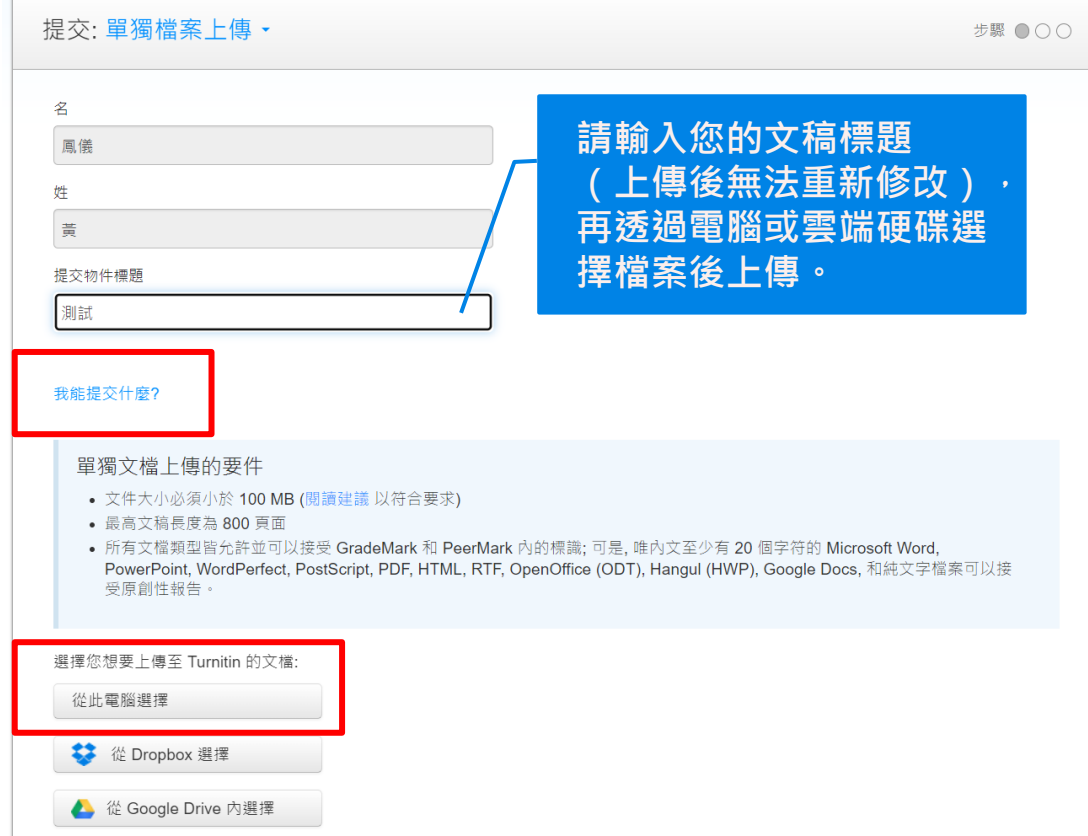

# Step 3:提交文稿—**檔案格式支援**

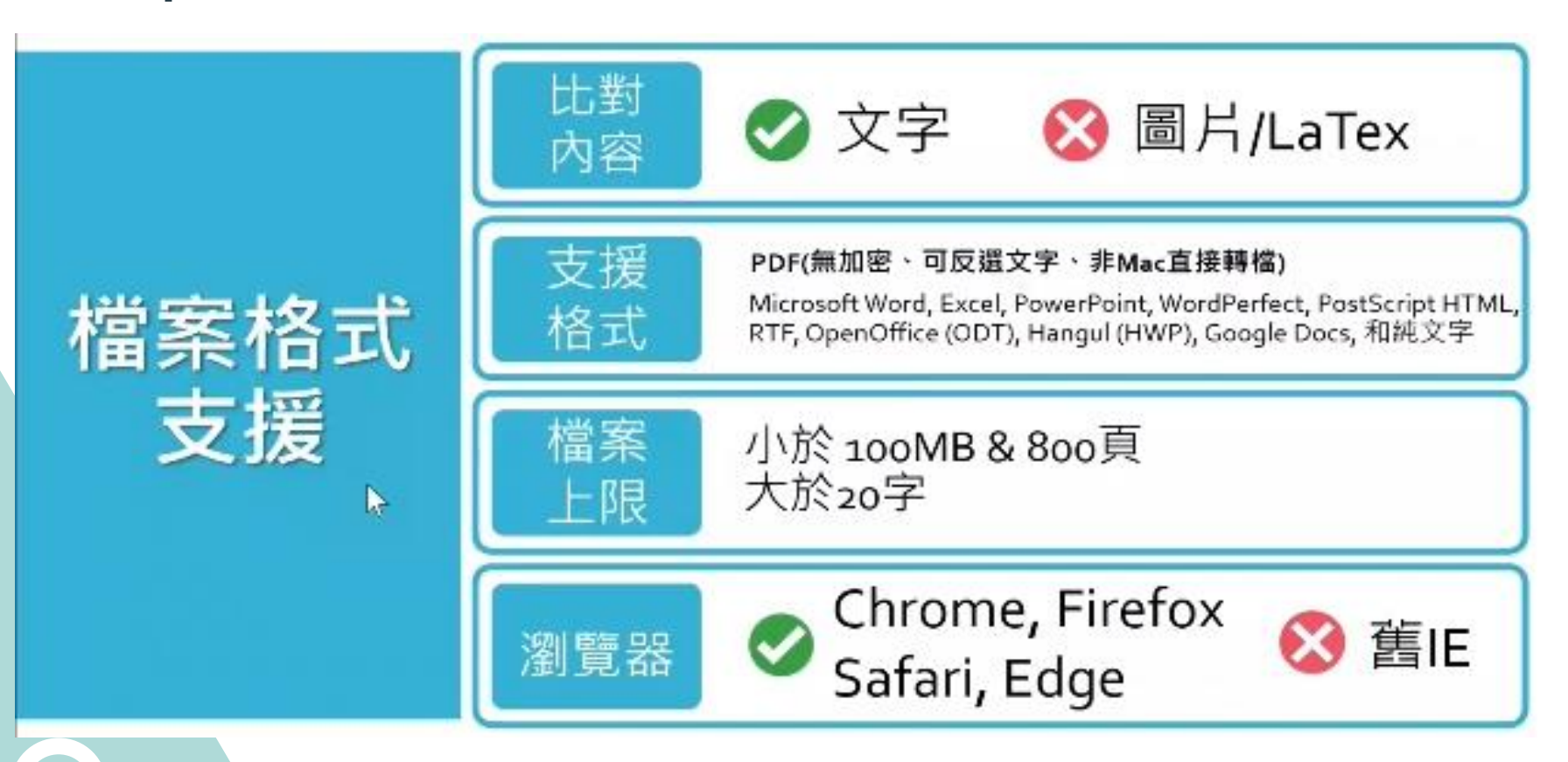

# Step 3:提交文稿

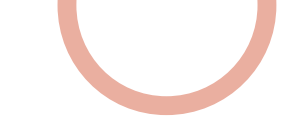

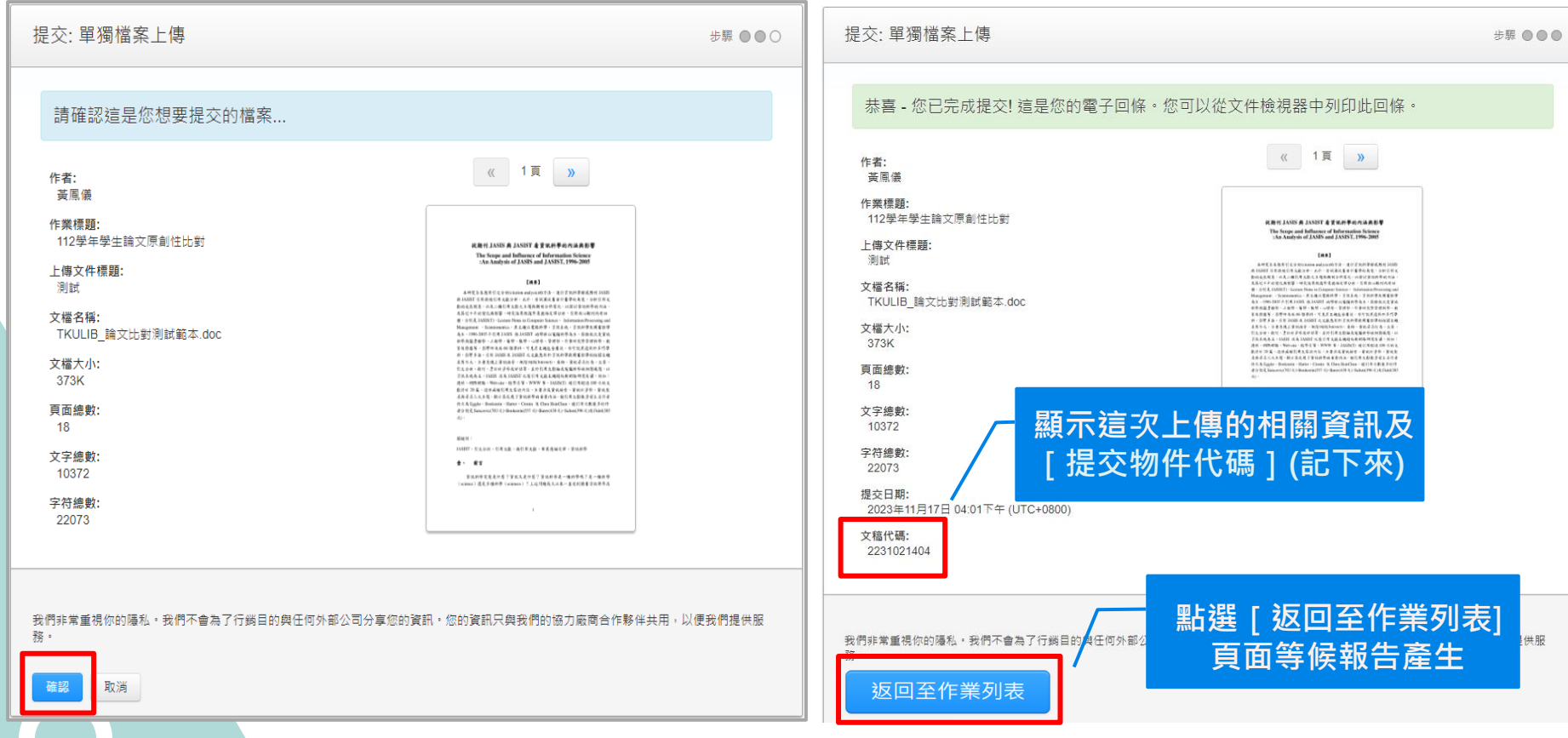

## Step 4:檢視報告

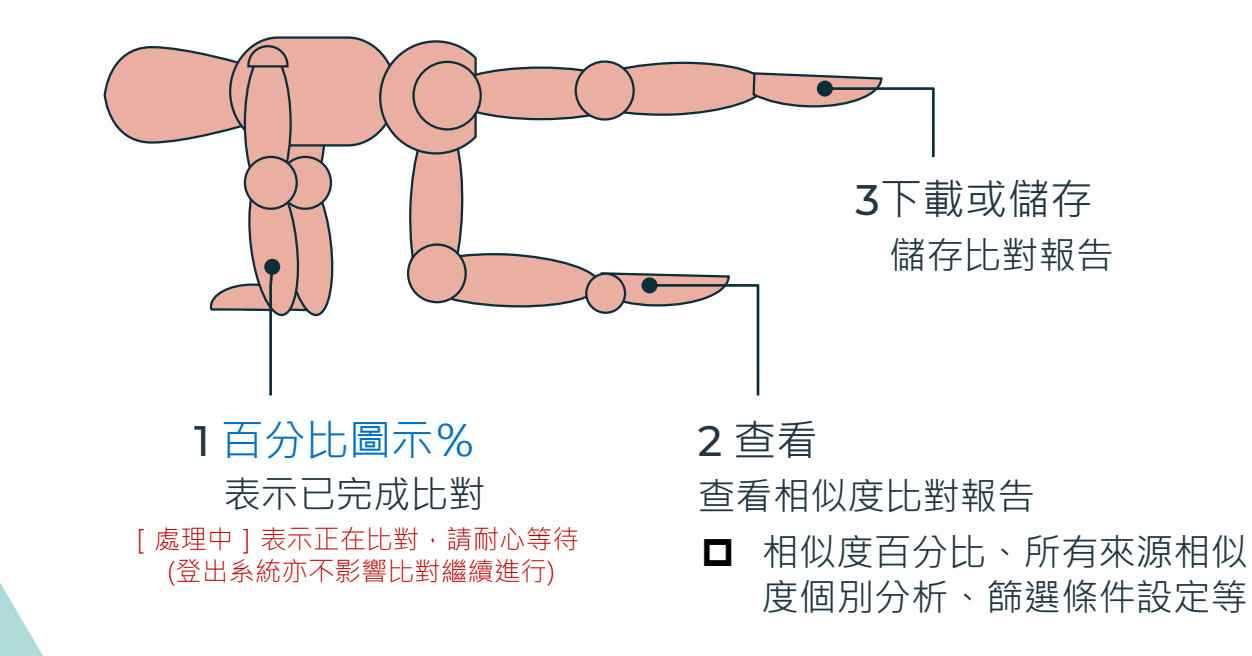

Step 4:檢視報告

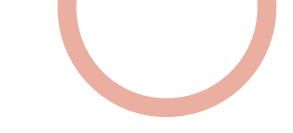

1.當類似處出現「百分比%及色籤」圖示,表示已完成比對。 2.查看(或點選%圖示):檢視報告。 3.重新上傳:修改文章後可透過「重新上傳」再度上傳。

■ 同一帳號超過3次,需等24小時,才會產生新報告

4.下載:提交物件的原始檔案或回條資訊。

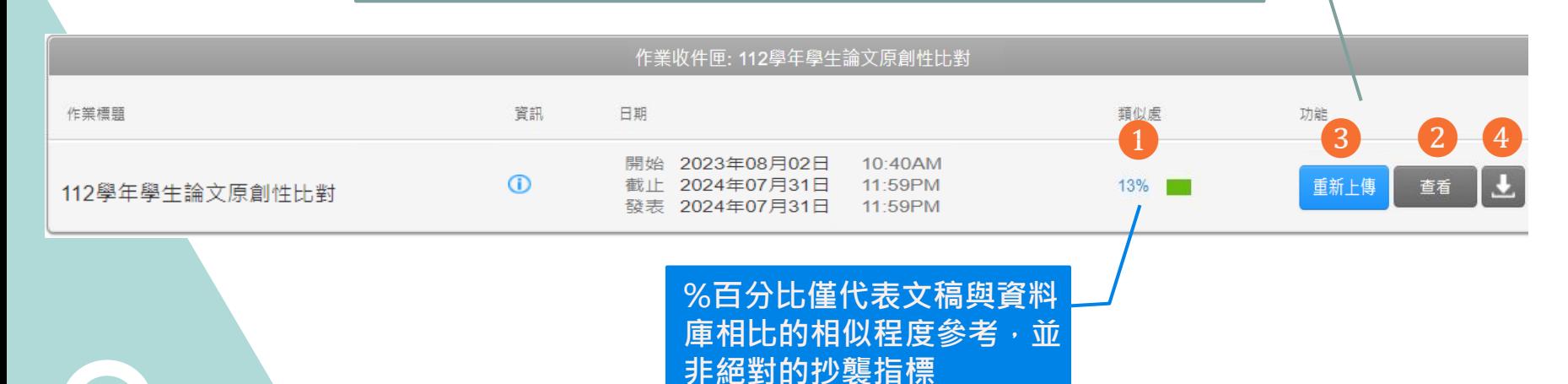

### Step 4:檢視報告

淡江大學圖書館參考服務組 ROGER0928

൚

٧

F

⋒

Visual attention and decision making process in crime scene photo investigation: an eye tracking analysis

#### **ABSTRACT**

turnitin $\sqrt{2}$ 

Crime scene investigation serves as an important source of information for law enforcement officers when running a case. Effective leads are uncovered based on the knowledge, technique and experience of the crime scene investigator. This study utilized eye-tracking technology to understand different decision makers' visual

### Step 4:檢視報告

⚫**相似度比對報告可呈現:**

**相似度總百分比**

❸

❶

**所有來源相似度個別分析** ❷

**篩選條件與設定**

相似度工具列

 $\bullet$ 

2

3

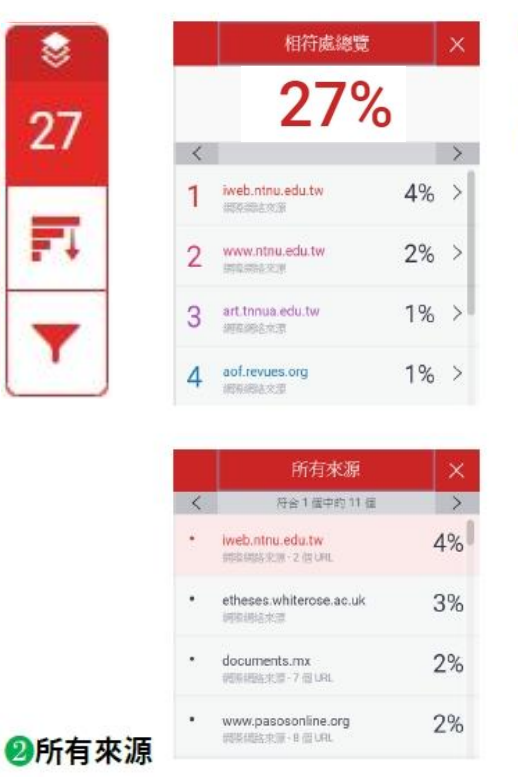

呈現出所有可能相似的出處來源和百分比

#### ●相符處總覽

上傳文稿中和資料庫(網際網路/用戶學生文 稿/出版品)的相似文字段落和相似百分比

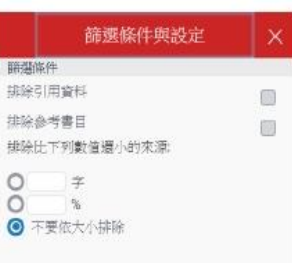

#### ❸篩選條件與設定

排除引用/參考文獻/小型相似來源資料

turnitin $\mathcal{D}$ 

#### 上傳文稿原文

Visual attention and decision making process in crime scene photo investigation: an eye tracking analysis

#### **ABSTRACT**

Crime scene investigation serves as an important source of information for law enforcement officers when running a case. Effective leads are uncovered based on the knowledge, technique and experience of the crime scene investigator. This study utilized eve-tracking technology to understand different decision makers' visual behaviors and decision-making process when studying a crime scene picture. A total of 42 college students majored in crime investigation were recruited as the subjects of the study. Eve movement data were collected and analyzed using t-test and ANOVA on eye-tracking measures of areas of interest (AOI) for visual attention distributions as well as lag sequence analysis (LSA), heat map and scan path observations for visual transfer patterns. The results showed that participants who made the correct decision were faster in identifying the key target. Regardless of whether they made the correct in the contract of the contract of the contract of the contract of the contract of the contract of the contract of the contract of the contract of the contract of the contract of the contract of the contract of the contrac

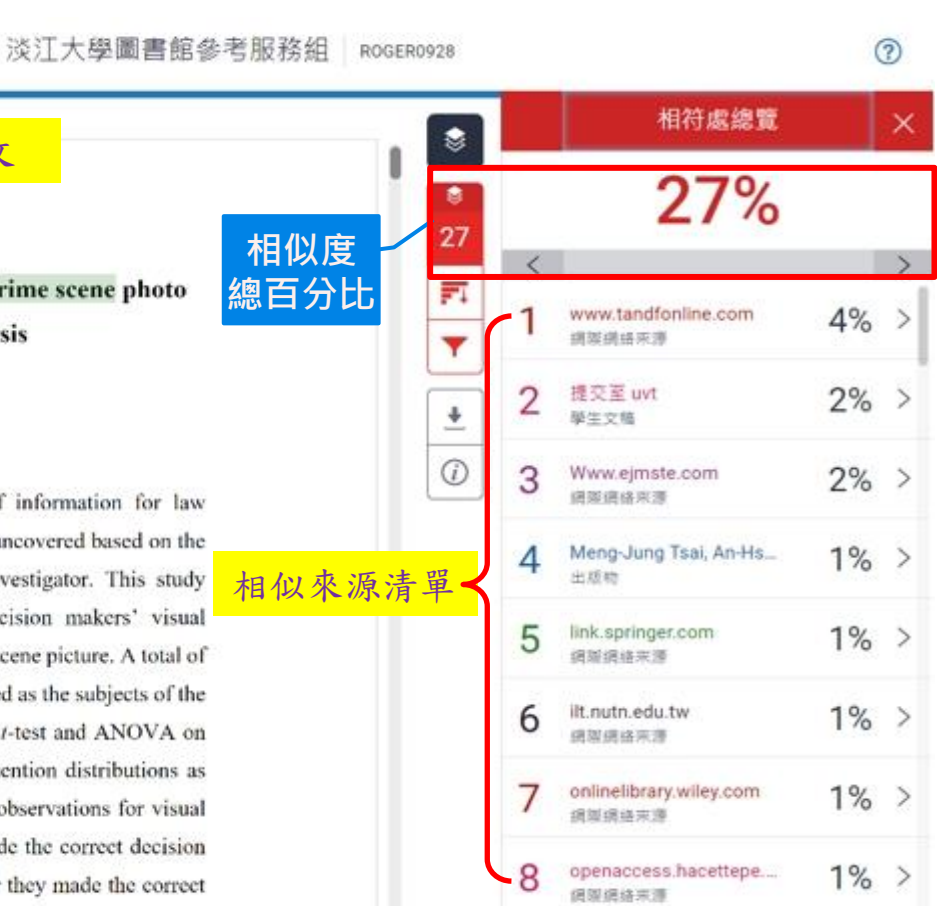

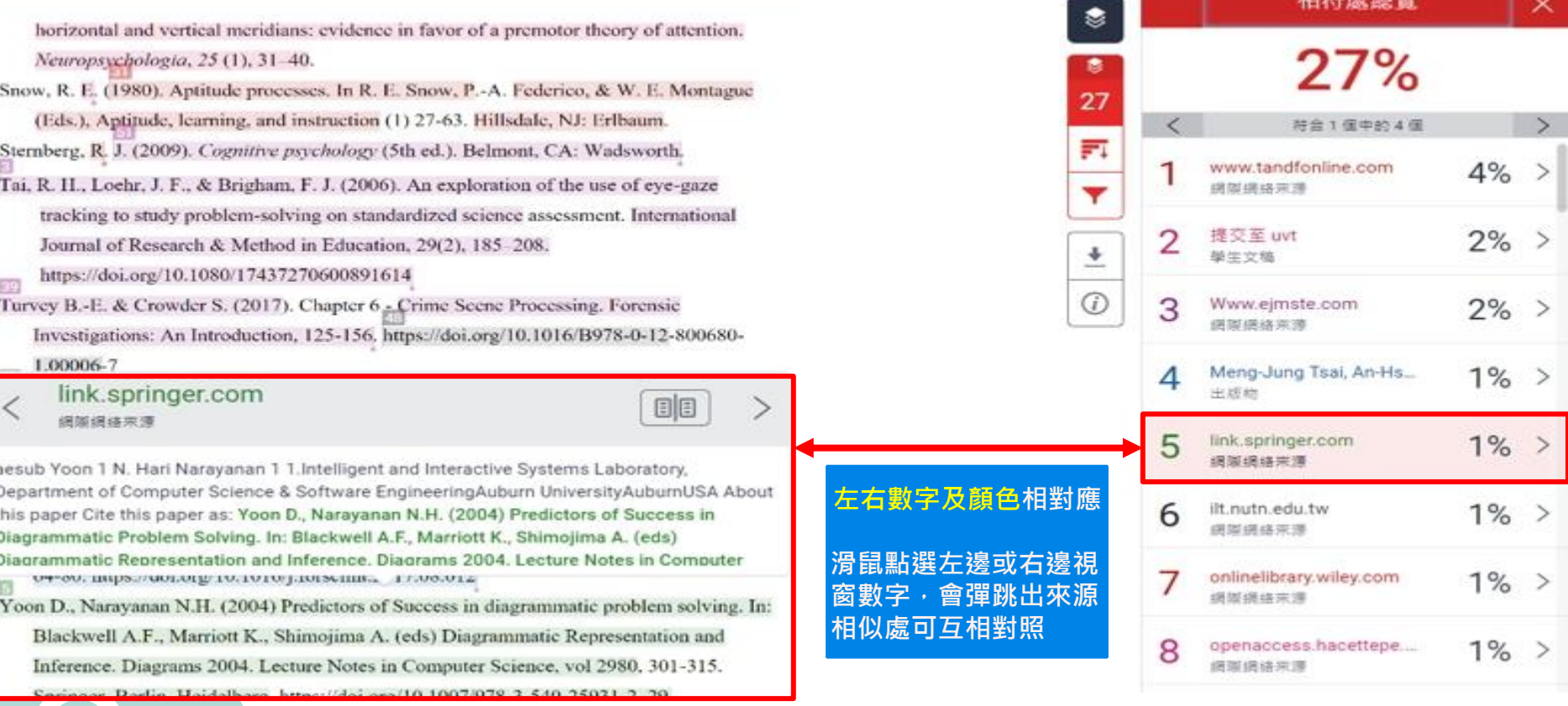

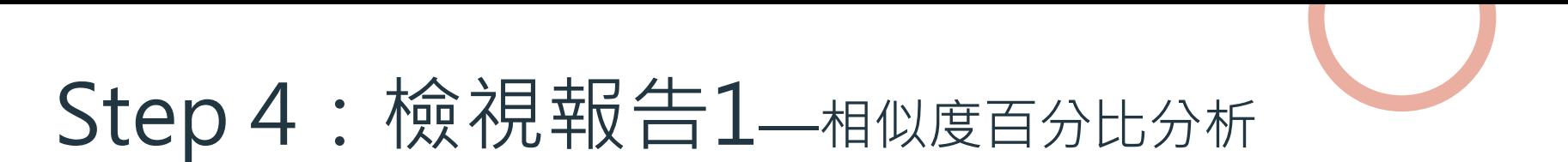

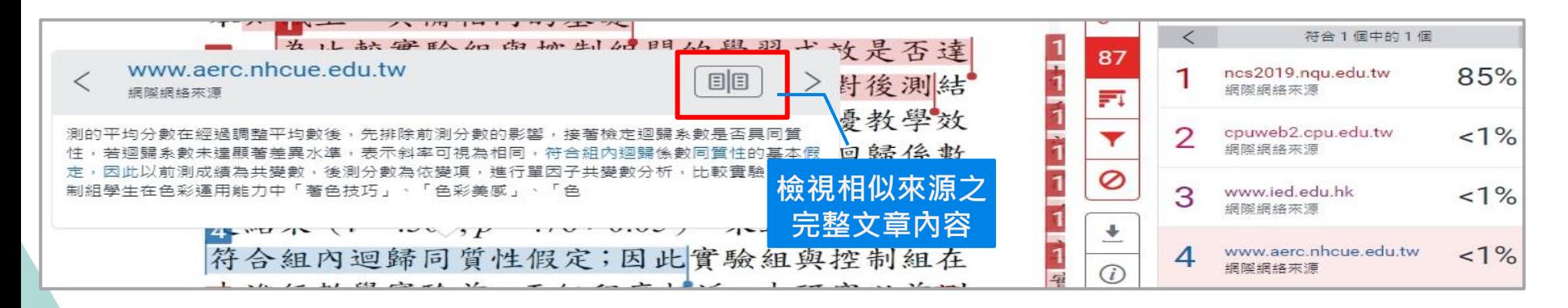

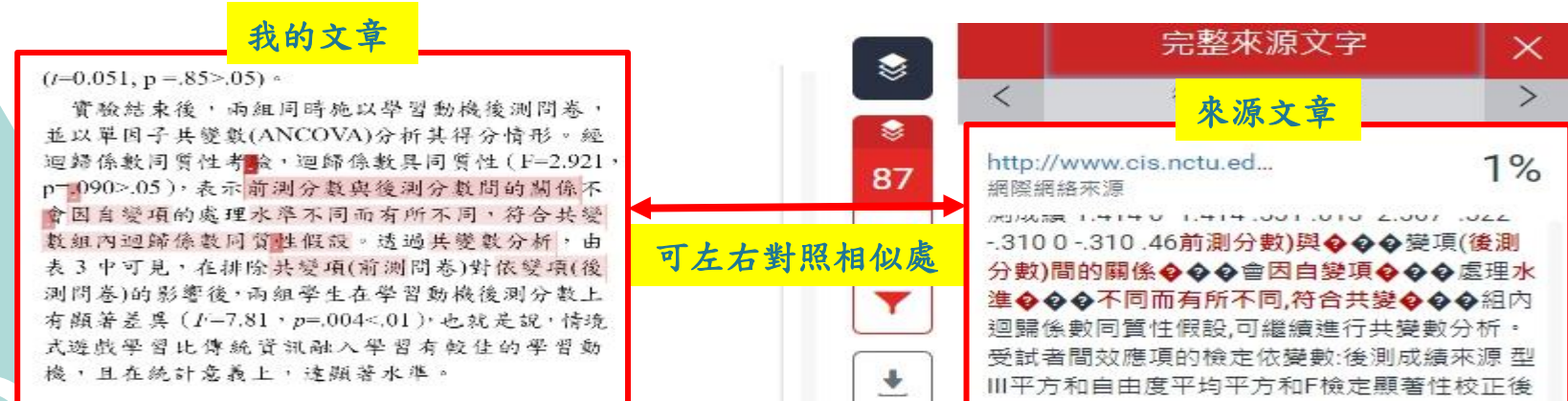

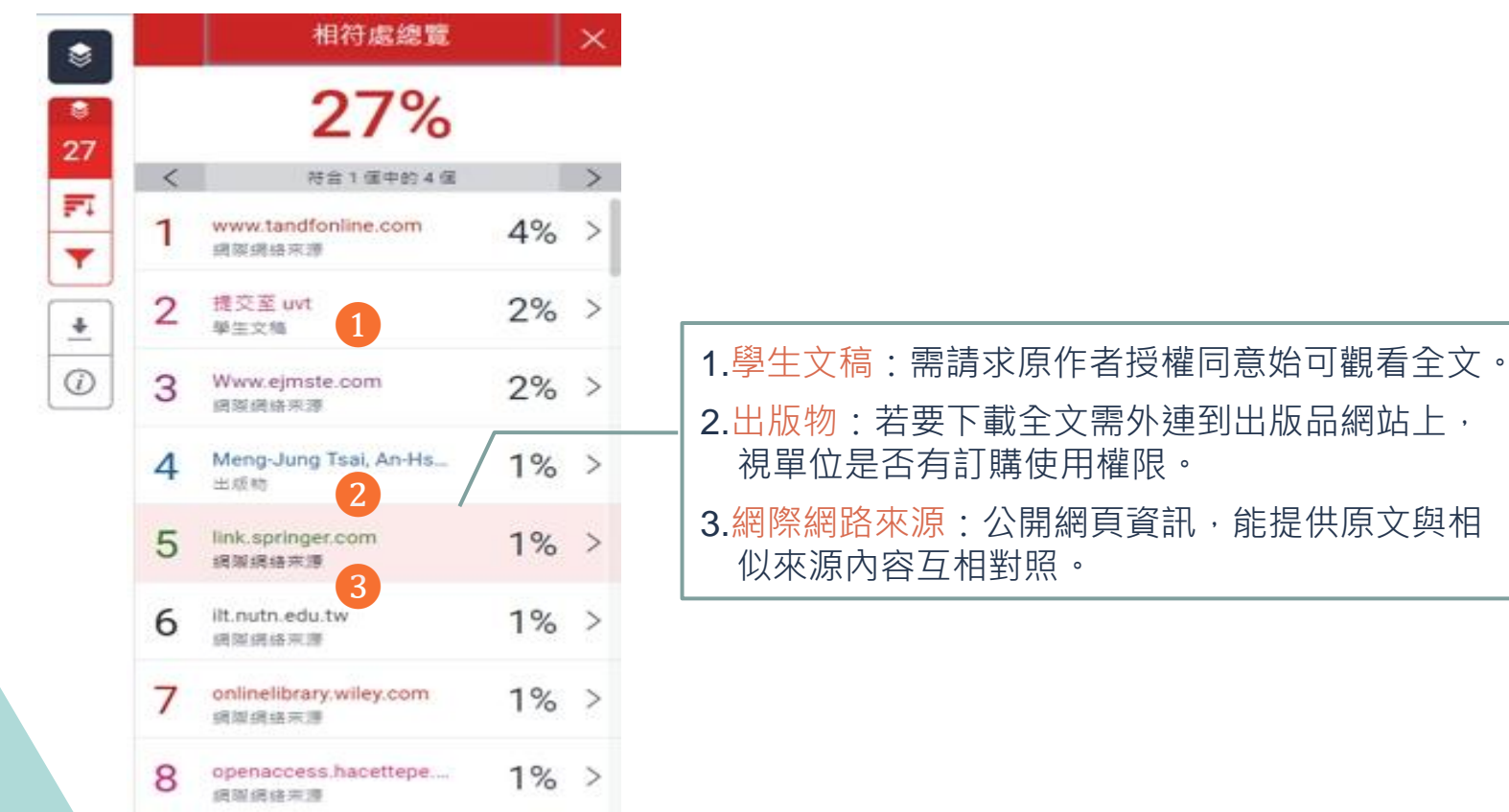

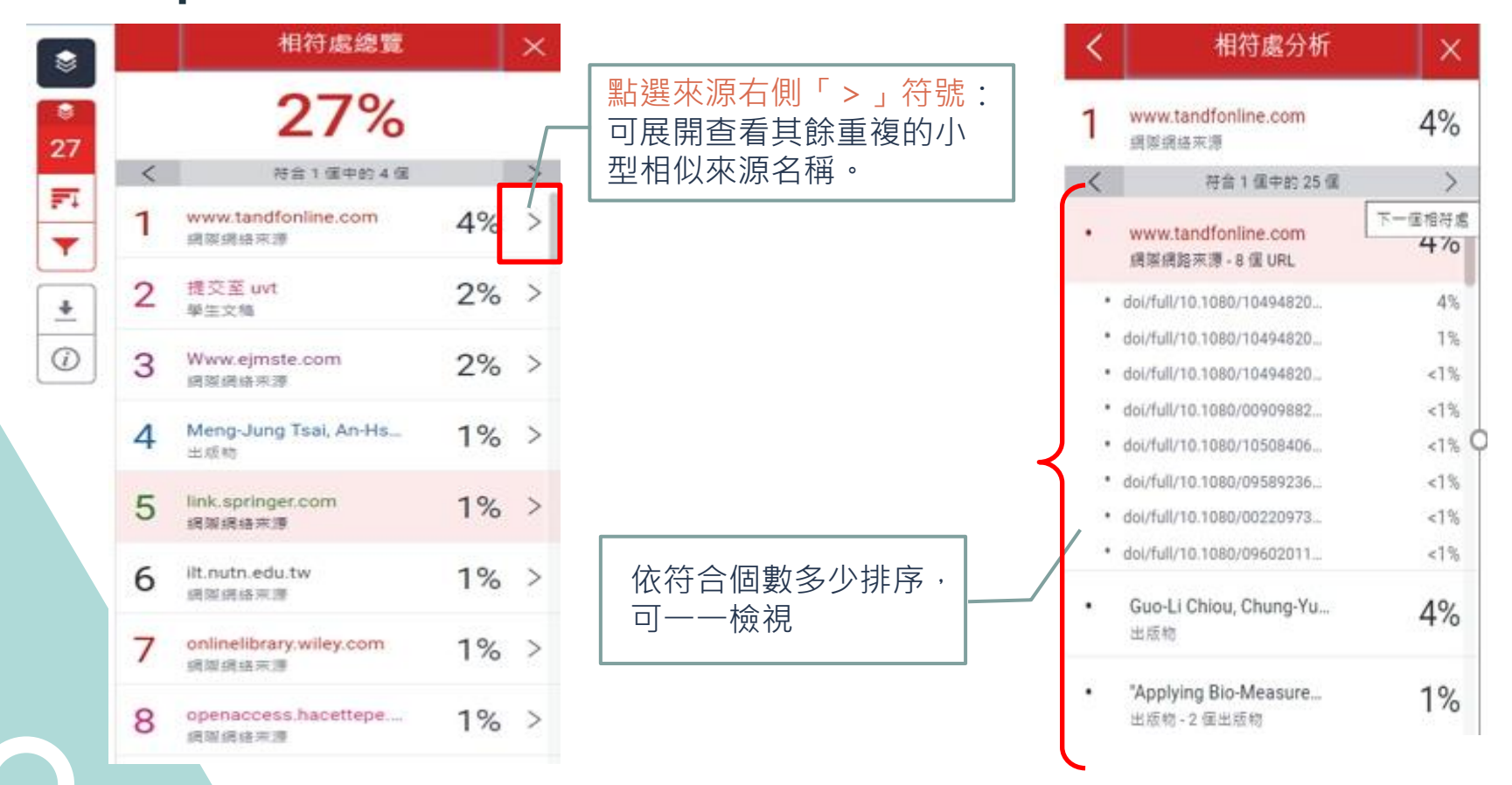

# Step 4: 檢視報告2—所有來源分析

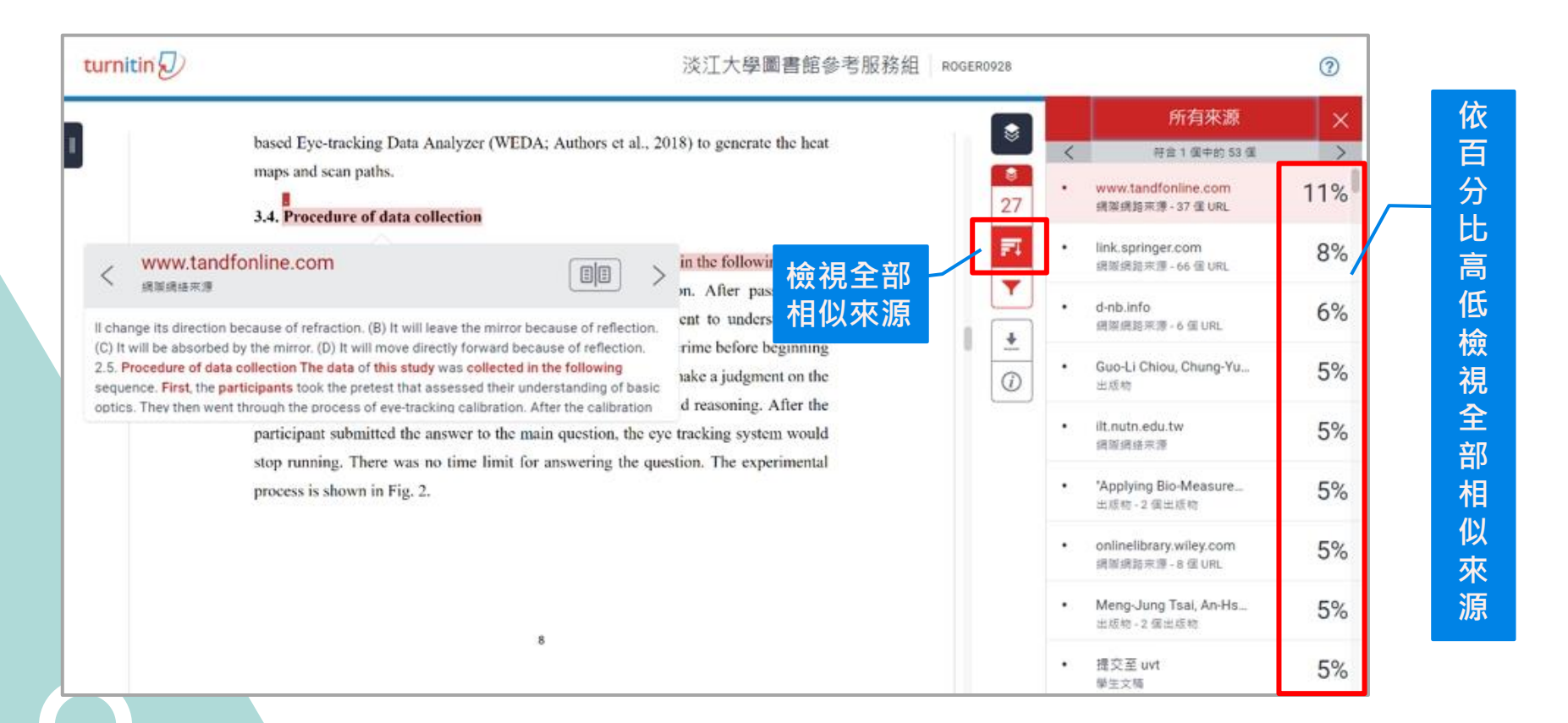

# Step 4: 檢視報告3––篩選條件與設定

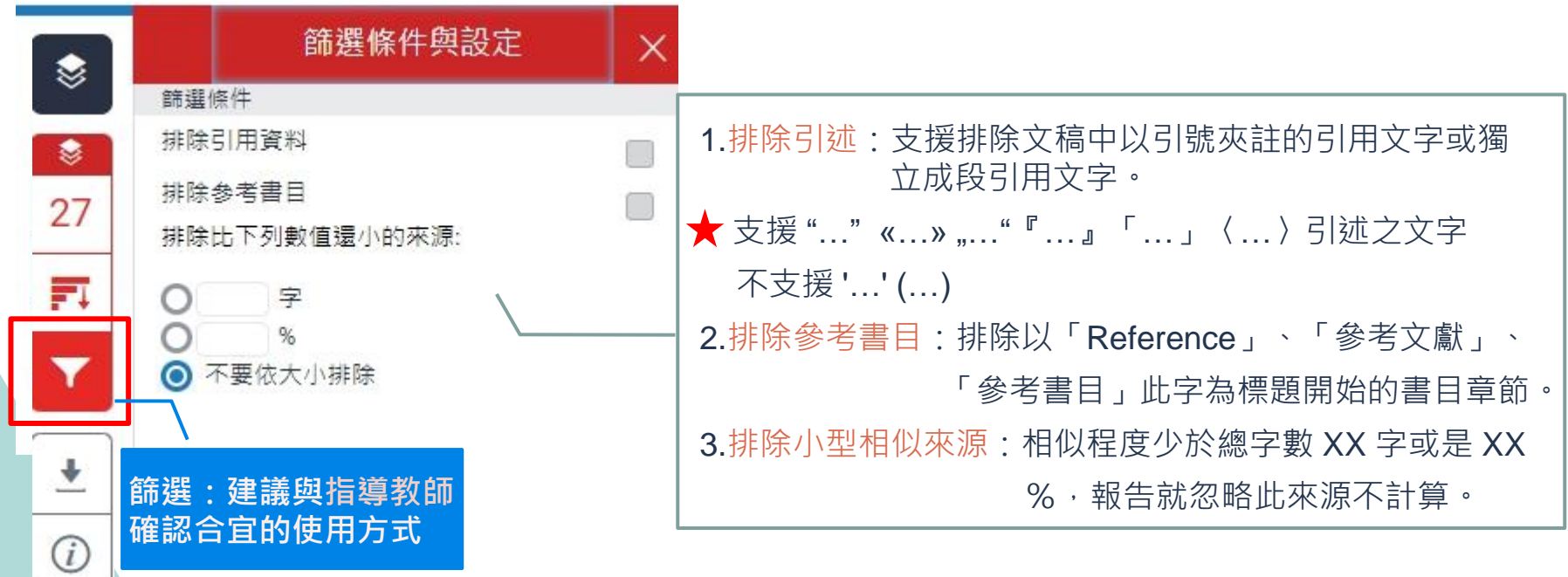

### Step 4:檢視報告3

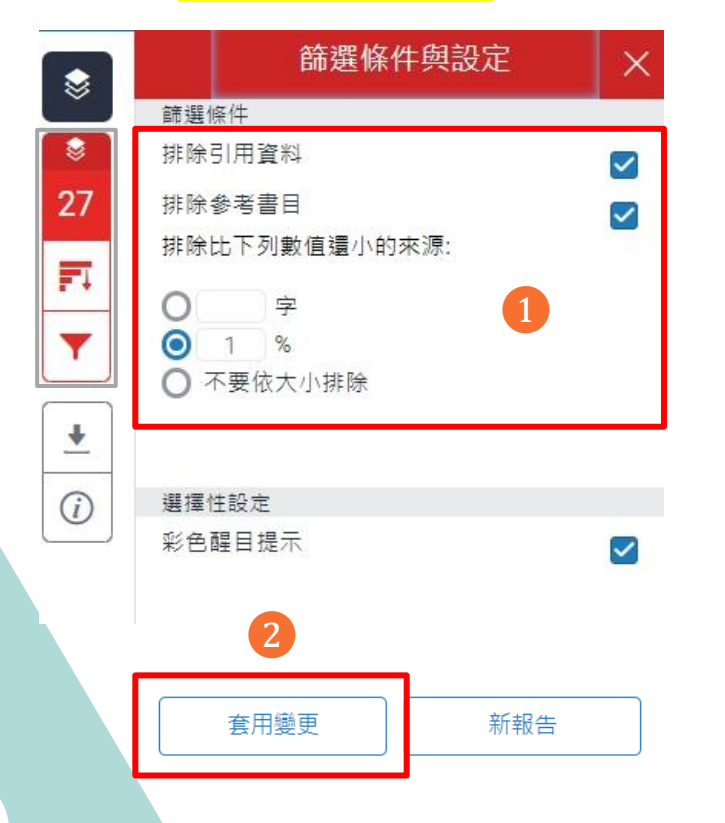

#### **篩選條件與設定 不** 下載儲存比對報告

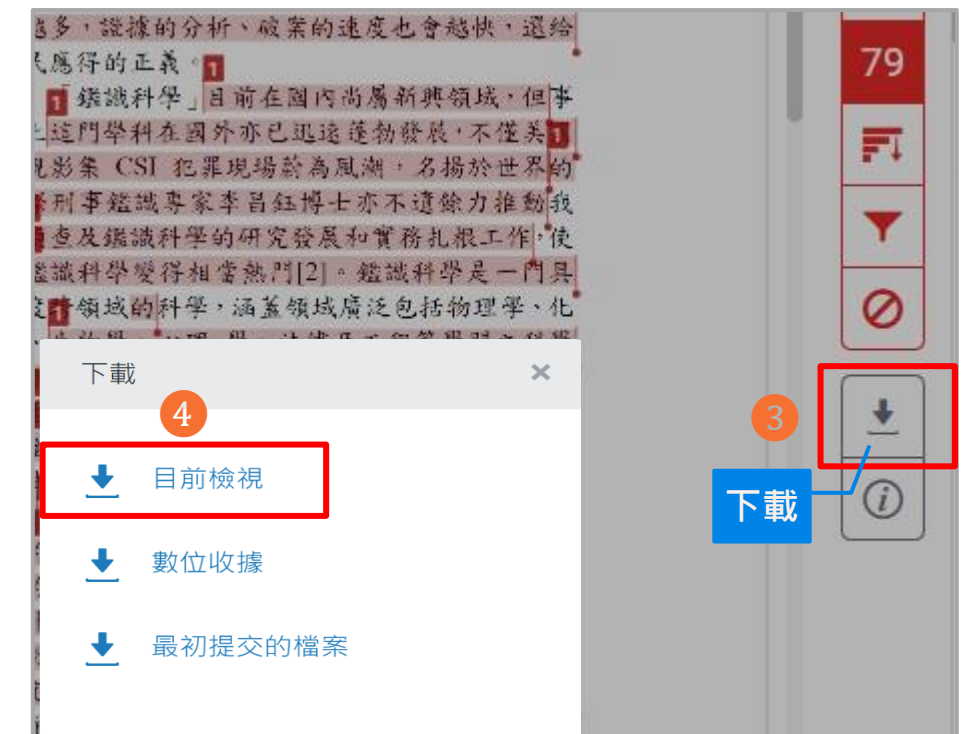

# Step 4: 檢視報告—下載儲存比對報告

#### **PDF最前面**

提交日期: 2021年09月28日 08:43上午 (UTC+0800) 作業提交代碼: 1659272108 文檔名稱: Manuscript without author 0927R2.docx (56.4K)

文字總數: 7546

字符總數: 41563

**包含上傳文稿**

Visual attention and decision making process in crime scene photo

investigation: an eye tracking analysis

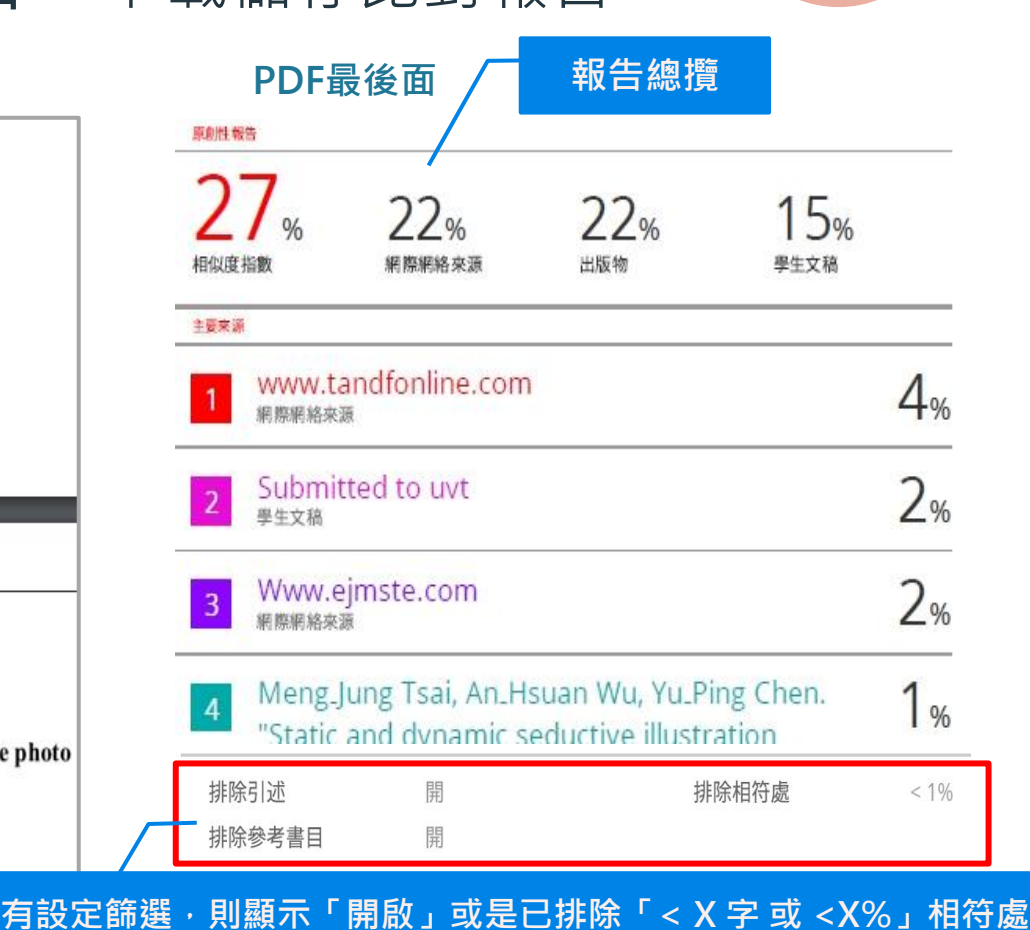

**ABSTRACT** 

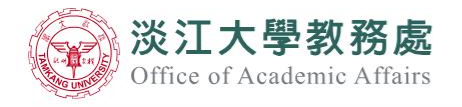

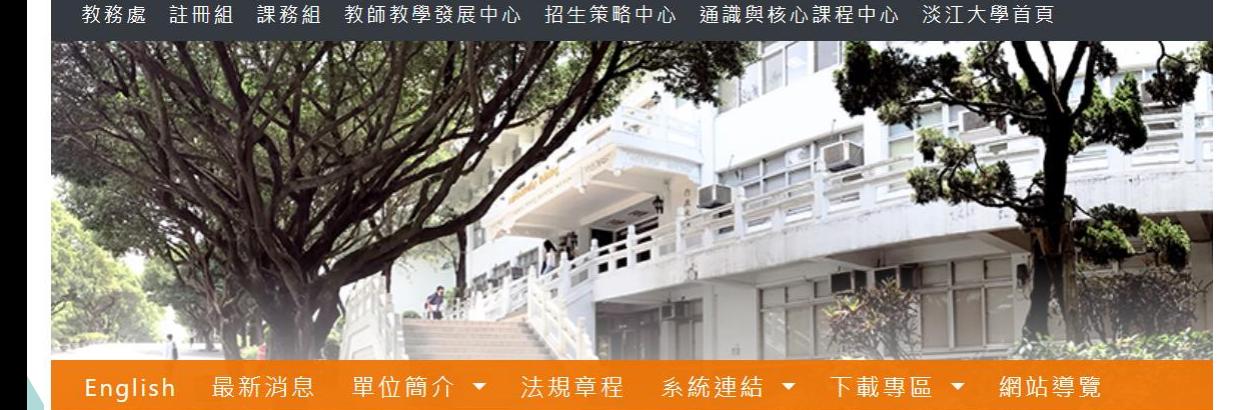

#### 最新消息

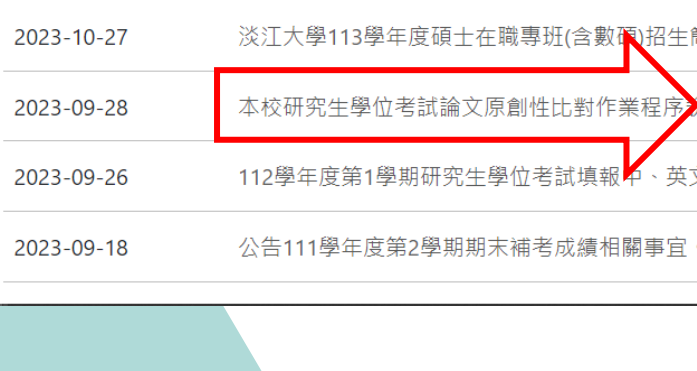

本校研究生學位考試論文原創性比對作業程序說明,請查照。 公告日期: 2023-09-28

#### 公告事項:

一、依「淡江大學研究生學位考試辦法」第5條、第13條規定辦理。

(三)研究生缴交纸本論文時:

- 1、列印最終論文原創性比對系統線上偵測報告其中2頁:論文封面與相似度指數百分比頁面,學 生與指導教授均須於相似度指數百分比頁面簽章(請參考附件),再連同紙本論文繳交至本處 註冊組。
- 2、將上述之簽名頁面掃描後加入論文原創性比對系統線上偵測報告中,再將電子檔繳交給所屬 單位。

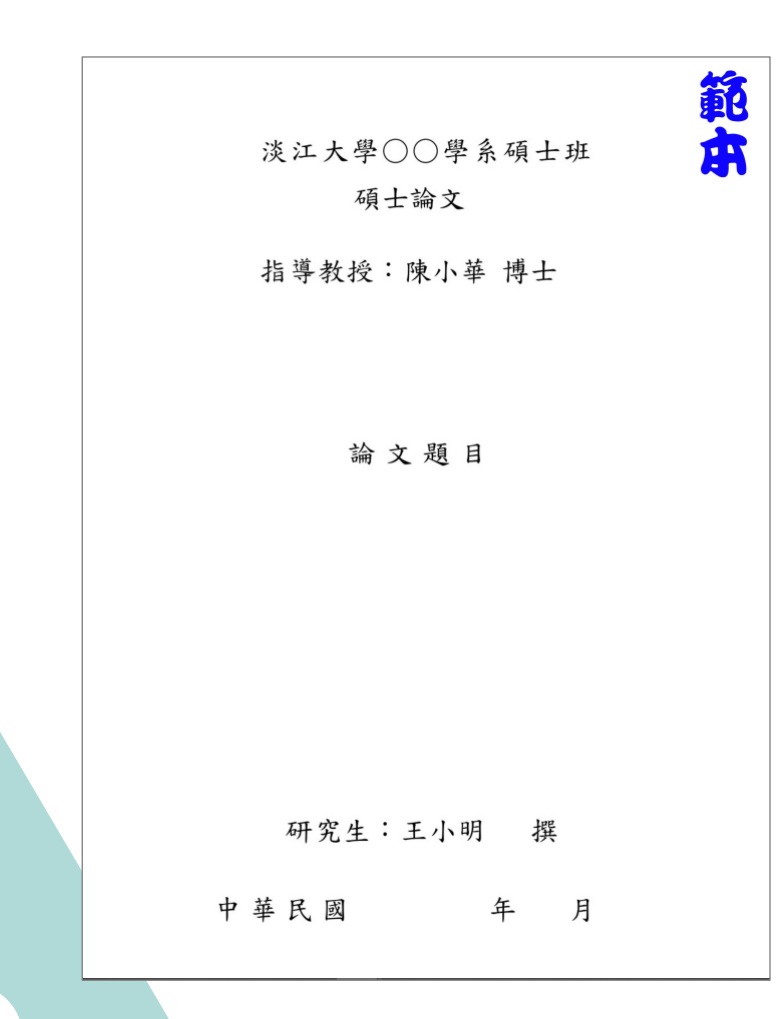

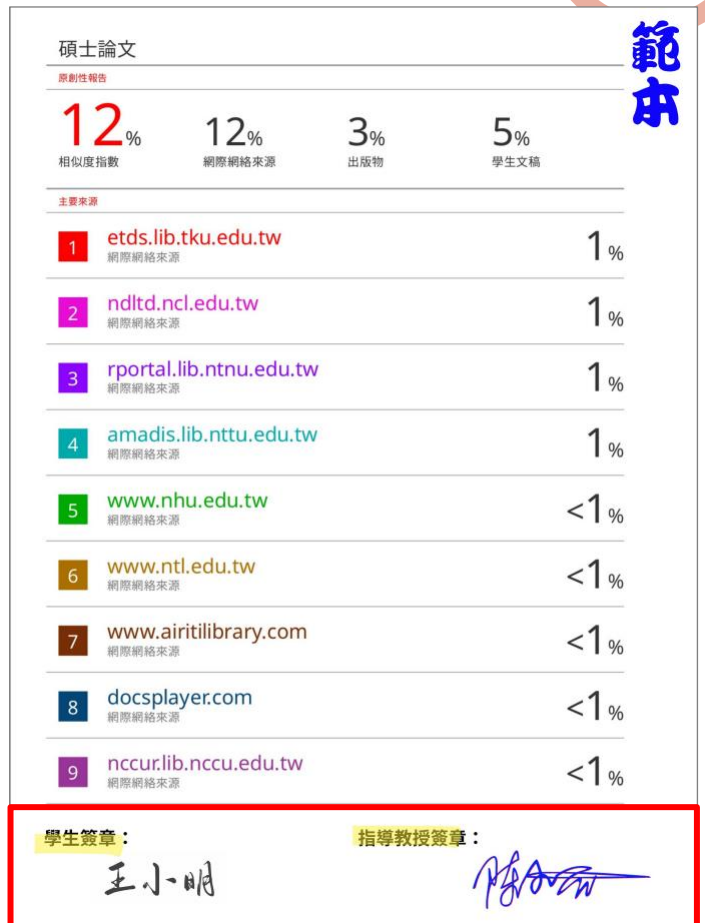

### 「論文**線上原創性偵測系統**比對報告」常見問題

法規:研究生學位考試辦法

- ⚫ **比對結果要多少百分比以下才算合格?**
	- 比對標準除可勾選排除引述及參考書目外,相似度百分比不得超過百分之二十五。
	- 各學系、所、學位學程得依其領域,在合乎全校標準下,自訂更嚴格之比對標準。
- ⚫ **比對出的相似度百分比太高怎麼辦?**
	- 請逐一檢視比對結果來源及分析,建議遵循臺灣學術倫理教育資源中心的指引,若引用已發 表過的文獻,都應引述或改寫,並註明出處。
	- 利用Turnitin系統篩選功能,排除引用或參考文獻的段落,或是常用詞句、專有名詞、機構名 稱等被當作相似的段落等,但這部分建議與指導教授討論後再進行。

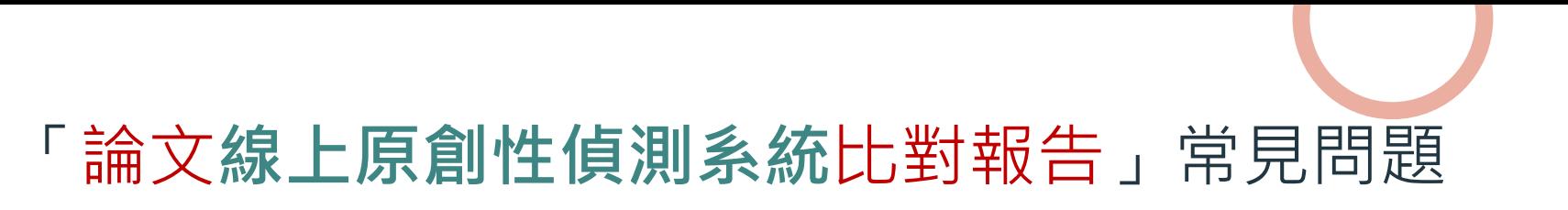

● 比對系統只是提供一個參考工具,用來協助師生尋找包含與所提交文稿相似之文字的來源,以深 **入檢查,相似度百分比較高不代表一定有抄襲。**

 $\times$ 

 $\rightarrow$ 

 $\rightarrow$ 

 $\rightarrow$ 

 $1\%$ 

 $1%$ 

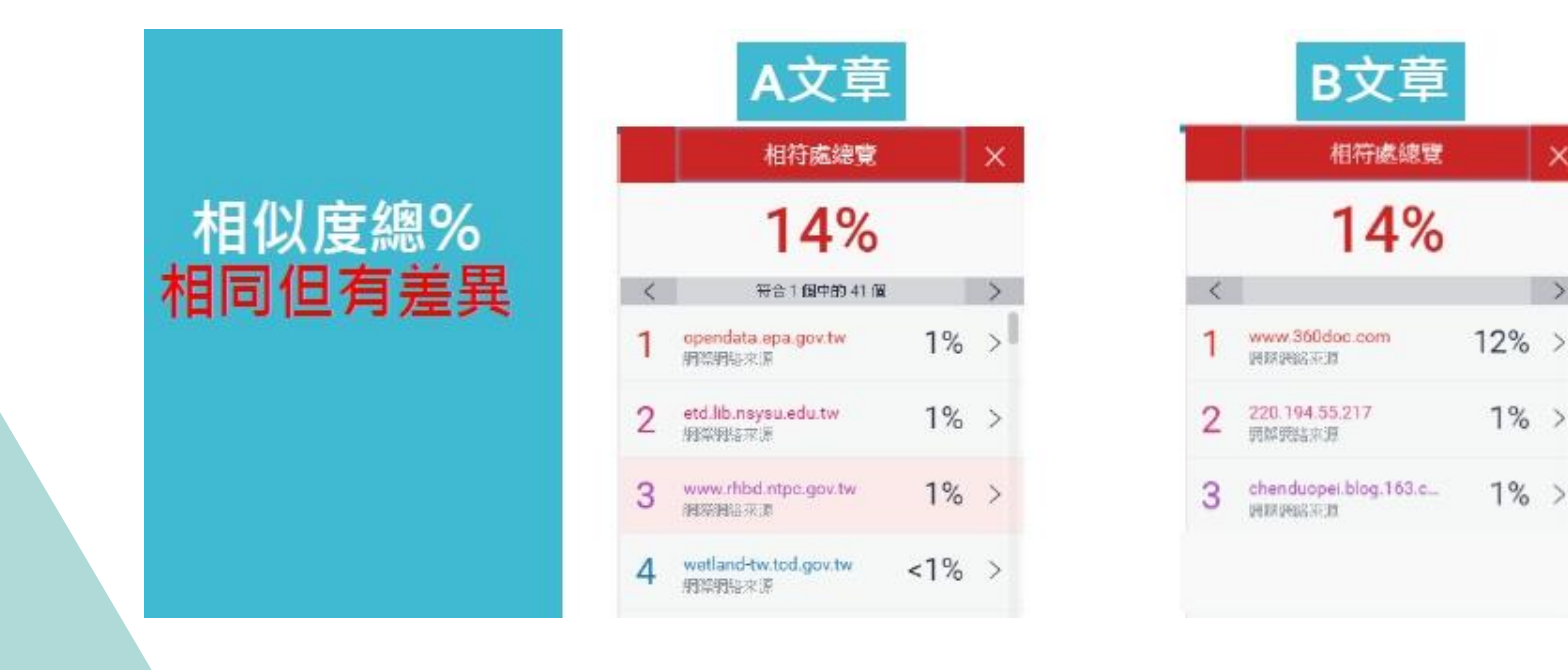

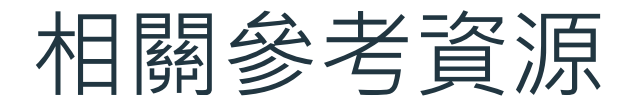

#### 1 **訂閱「不可不知Turnitin」新知報導**

**SP頻道【不可不知Turnitin】 Teams【團隊代碼tegs4p5】**

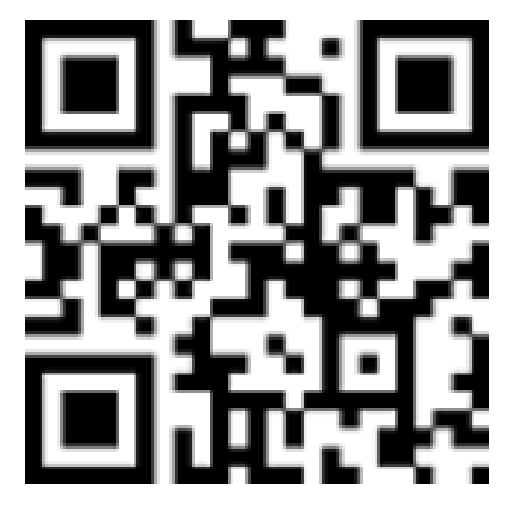

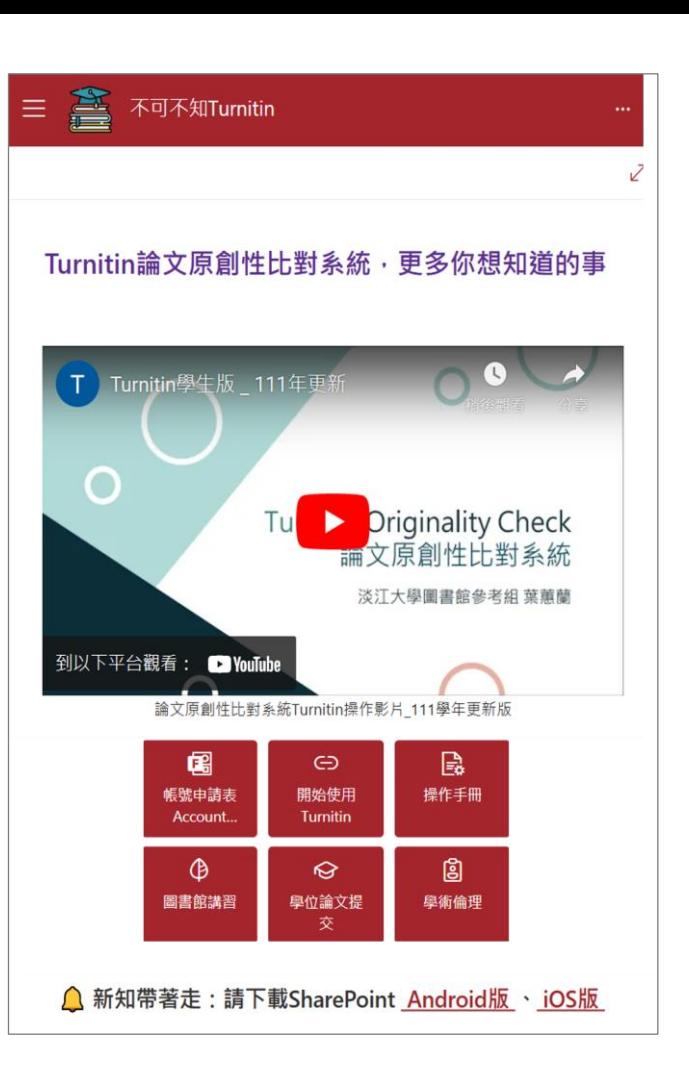

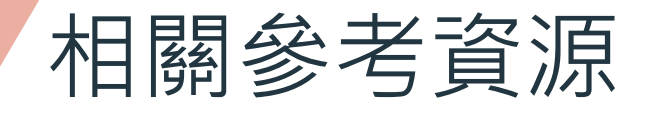

#### 2 **課程與「論文寫作及學術倫理**」**專頁**

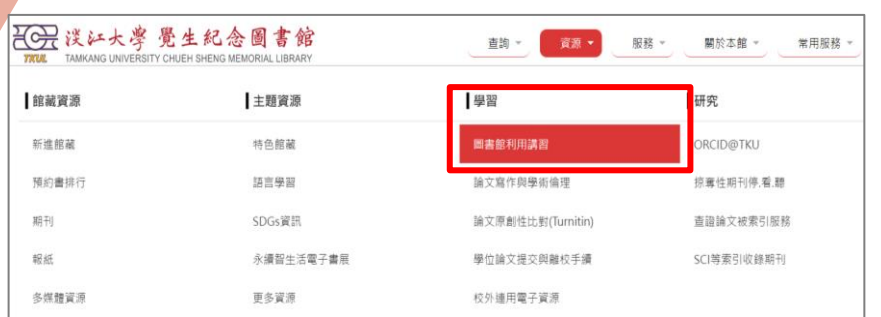

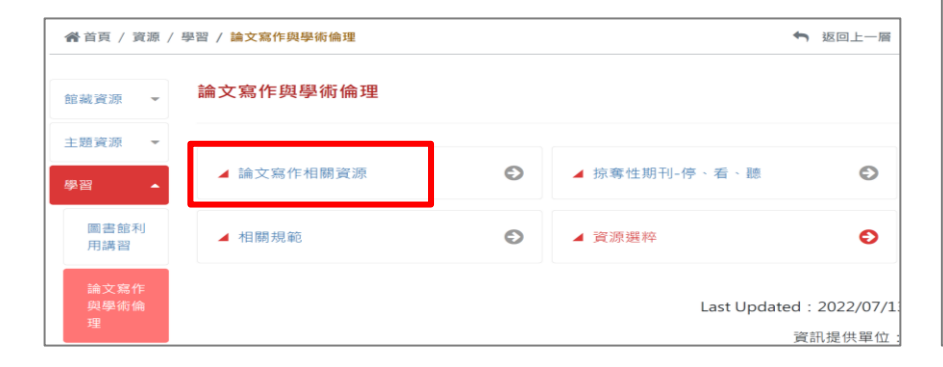

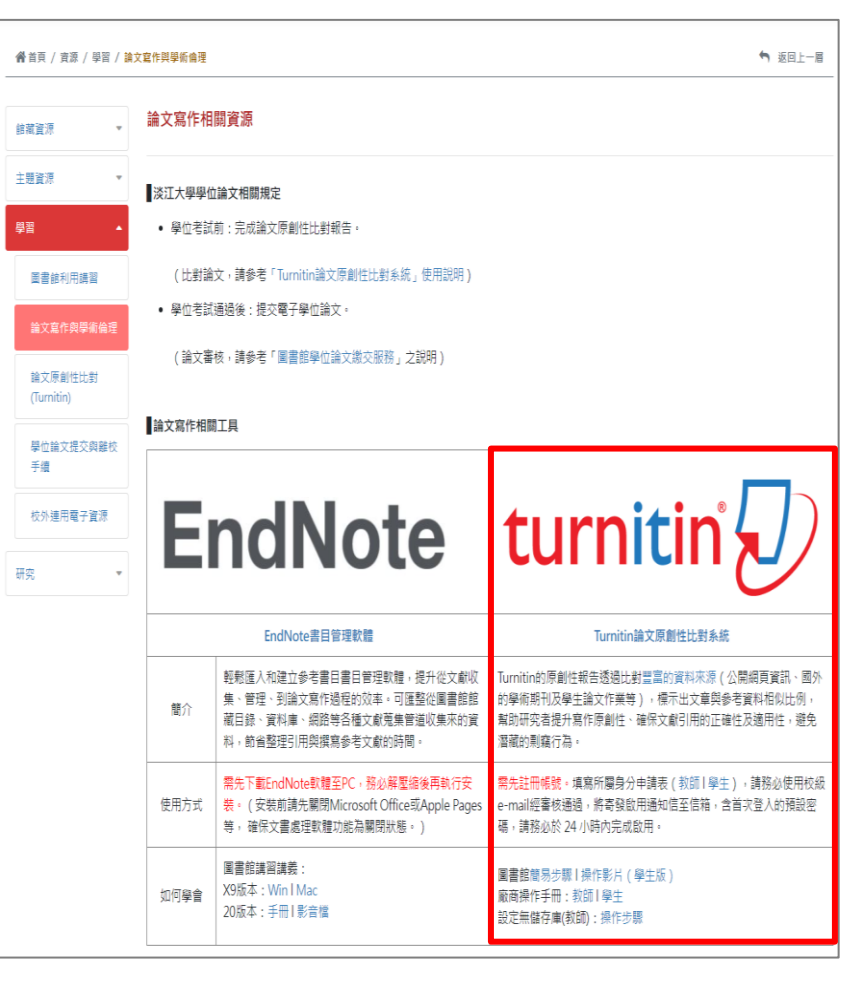

### 課程講義

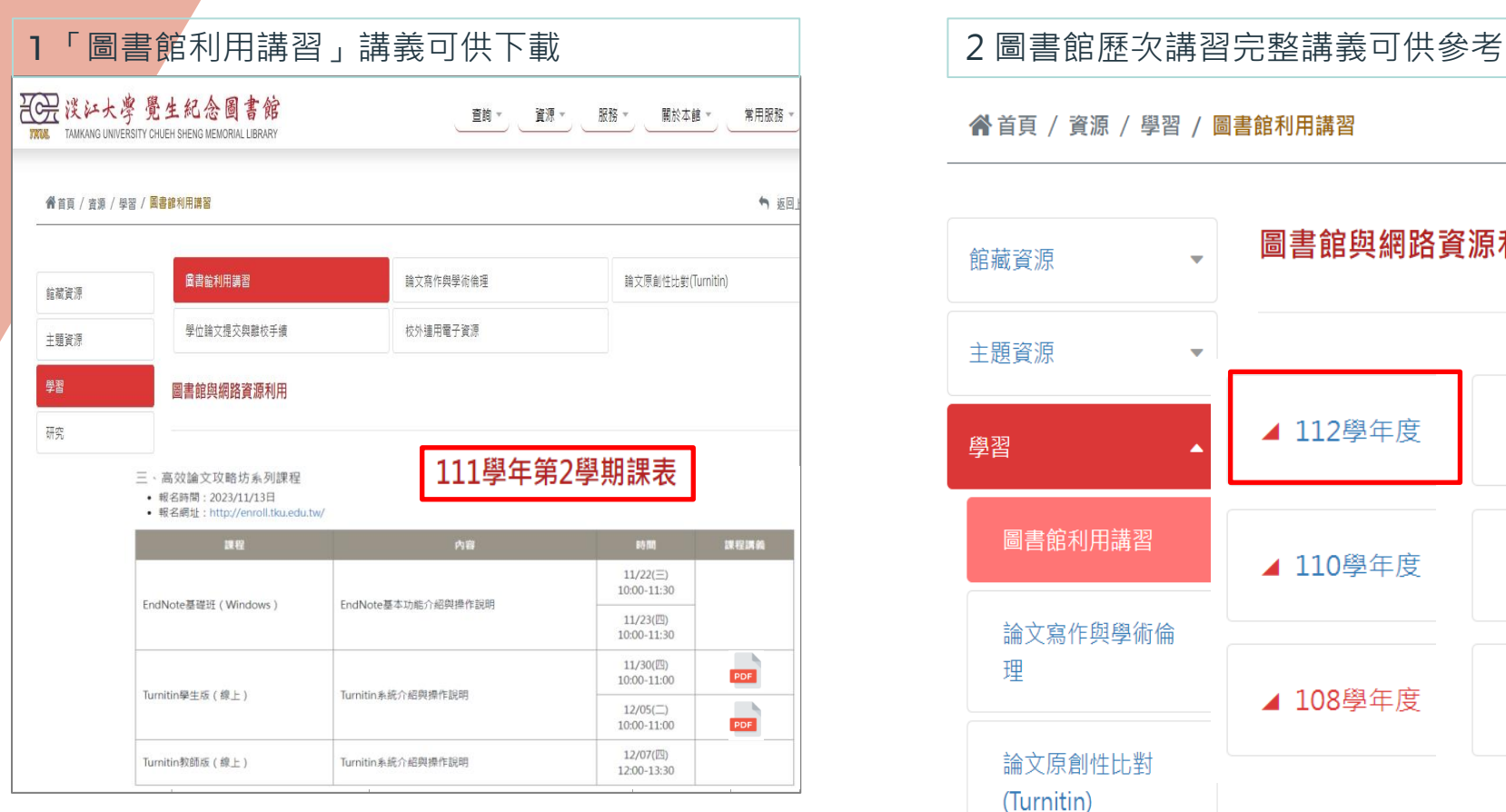

#### ▲首頁 / 資源 / 學習 / 圖書館利用講習

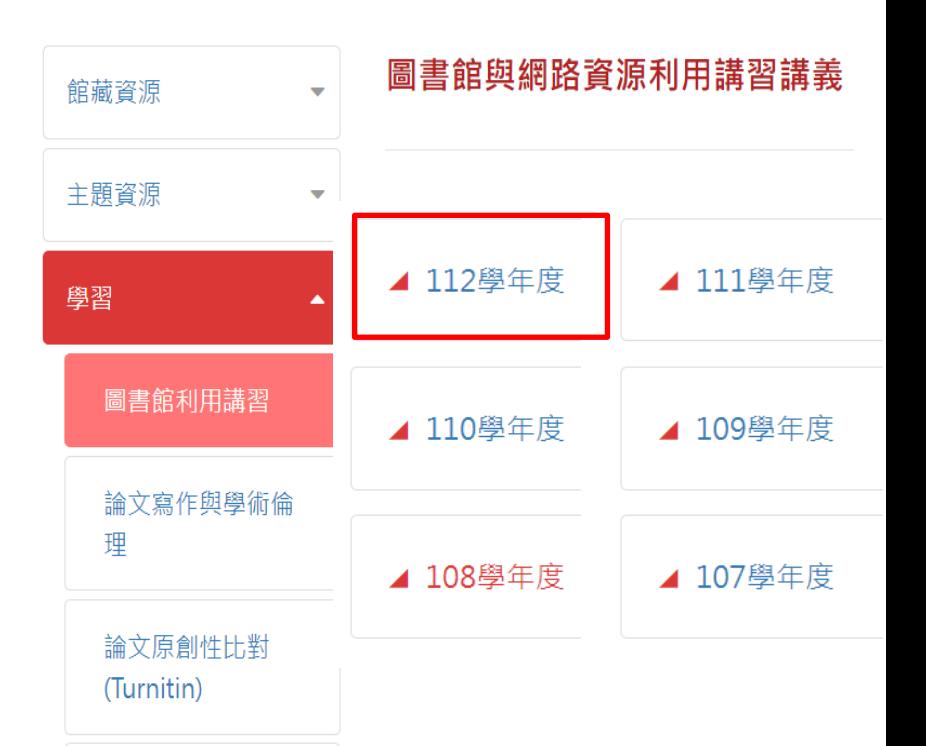

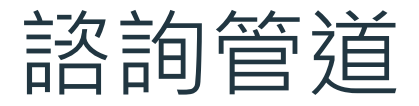

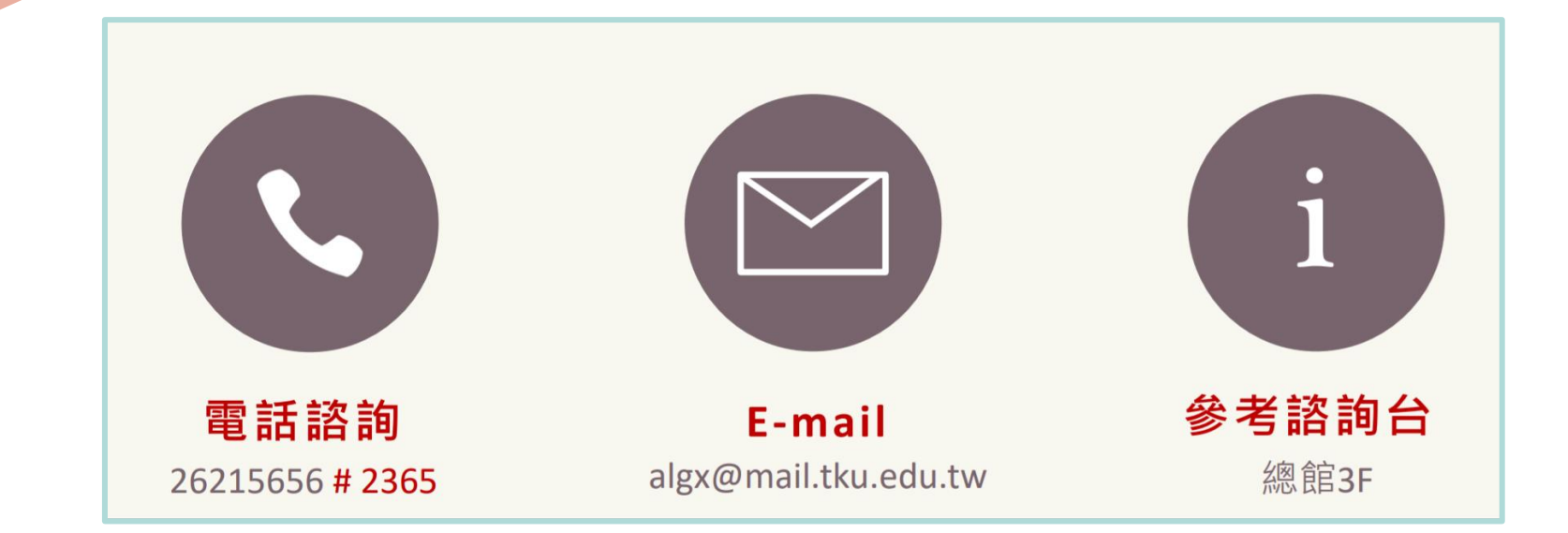

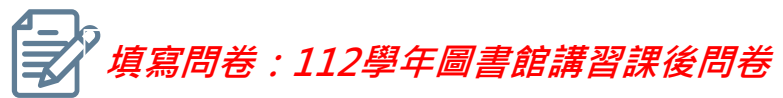

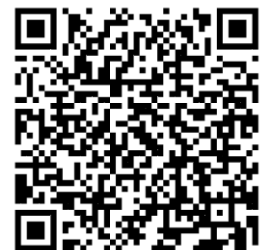

# THANK YOU **感謝聆聽**